# DS-WIN UPDATE AKTUELL 1/2023

<span id="page-0-0"></span>

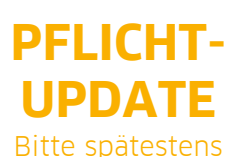

vor dem ersten Arbeitstag im April einlesen

**Pionier der Zahnarzt-Software. Seit 1986.**

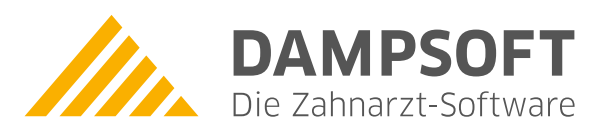

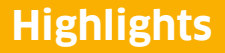

Sehr geehrtes Praxis-Team,

pünktlich zum Ende dieses Quartals stellen wir Ihnen die aktualisierte Version des DS-Win zur Verfügung. Wir arbeiten für Sie kontinuierlich an der Optimierung unserer Produkte, sodass wir auch in diesem Quartal eine Vielzahl an Verbesserungen realisiert haben.

Dieses General-Update steht ganz im Zeichen von e-health: So haben Sie mit diesem Update die Möglichkeit, das ePAR-Verfahren zu aktivieren und Sie profitieren von neuen Funktionen in den Bereichen eHKP – hier stehen Ihnen z. B. neue Therapiekürzel und eine automatische Festzuschuss- und Punktwertanpassung zur Verfügung − sowie eKFO – hier ist die Prüfung der Gesamtbehandlungsdauer zu nennen.

Mit diesem Update steht Ihnen zudem die Freischaltung für den neuen kostenpflichtigen TI-Konnektor e-connect zur Verfügung. Der cloudbasierte Softwarekonnektor erfüllt alle Vorgaben der gematik und verbindet Ihr Praxisverwaltungssystem und Ihr Kartenterminal sicher mit der Telematikinfrastruktur.

Gerne möchten wir zudem auf unsere stetig wachsendes Selfservice-Angebote hinweisen: Wir erweitern unser Angebot an Anleitungen, Hilfevideos und FAQ kontinuierlich. Unter<https://www.dampsoft.de/service>finden Sie rund um die Uhr Antworten auf alle Fragen zur Bedienung unserer Produkte und deren Integration in Ihr Praxisnetzwerk. Ganz neu ist zudem unser Info-Dashboard unter [https://www.dampsoft.de/service/statusmeldungen.](https://www.dampsoft.de/service/statusmeldungen) Dort können Sie den aktuellen Status unserer Dampsoft-Online-Services (z. B. OTM, SMS-Versand, DS-Win-COMM etc.) einsehen.

Das Generalupdate 1/2023 enthält zudem neue Prüfmodule. Die Installation der Module ist Voraussetzung für einen reibungslosen Ablauf bei den Abrechnungen. Bitte lesen Sie es daher vor Ihrem ersten Arbeitstag im April 2023 ein.

Wir wünschen Ihnen viel Spaß beim Lesen des neuen Update Aktuell.

Ihr Dampsoft-Team

# **Die wichtigsten Änderungen (1/2)**

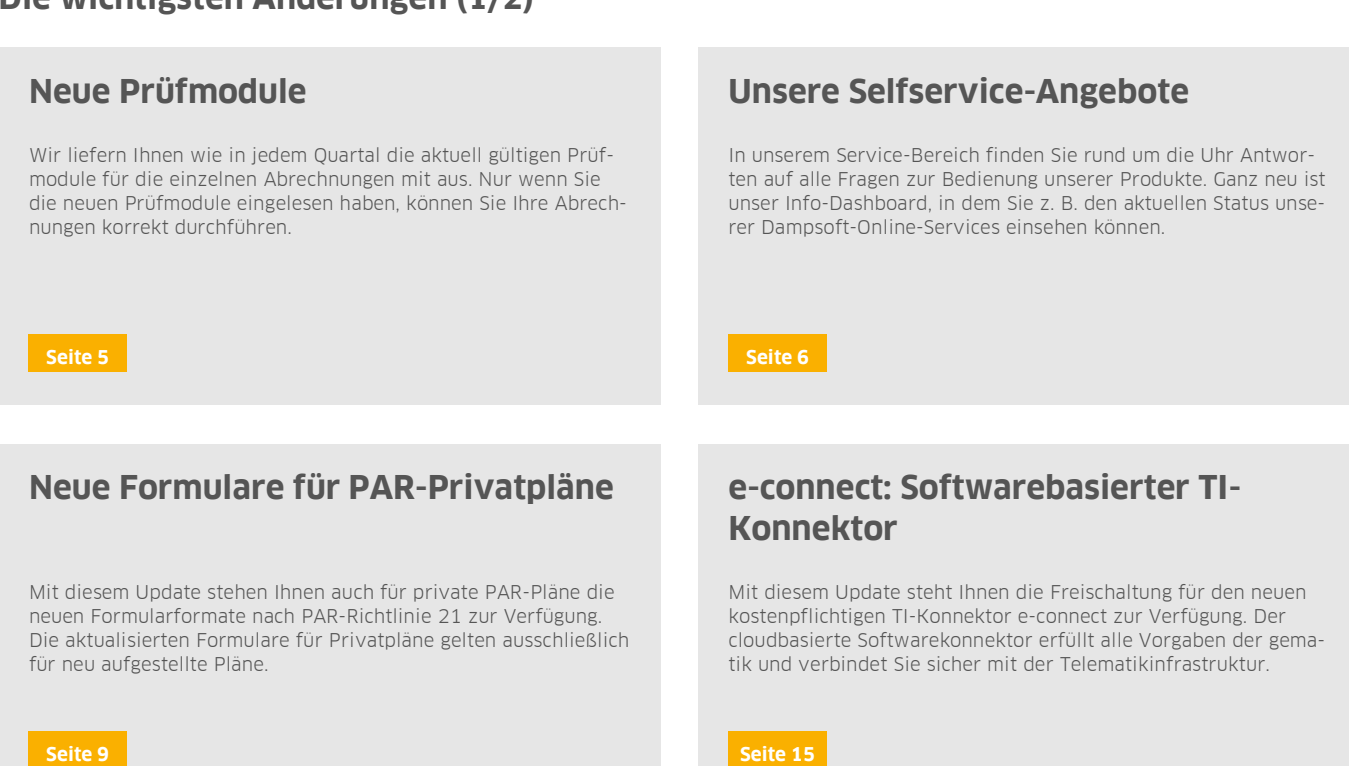

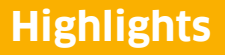

**Seite 3/35**

# **Die wichtigsten Änderungen (2/2)**

# **Elektronischer Antrag Parodontitistherapie (ePAR)**

Das elektronische Beantragungs- und Genehmigungsverfahren für Zahnärzte (EBZ) startete am 01.07.2022 für die Bereiche KB/KGL, ZE und KFO. Mit diesem Update haben Sie die Möglichkeit, das ePAR-Verfahren zu aktivieren.

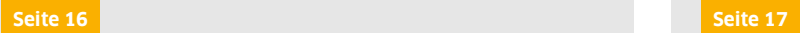

# **Neue e-health-Funktionen**

Mit diesem Update stehen Ihnen weitere Funktionen in den Bereichen eHKP (z. B. neue Therapiekürzel und eine automatische Festzuschuss- und Punktwertanpassung) sowie eKFO (z. B. Prüfung der Gesamtbehandlungsdauer) zur Verfügung.

# **Texte für Terminbuchungsportal anpassen**

Für die Bereiche "Registrierung", "Passwort vergessen" und "Erneute Registrierung" haben Sie im DS-Win-Termin die Möglichkeit, die Texte für das Terminbuchungsportal nach Ihren Wünschen anzupassen.

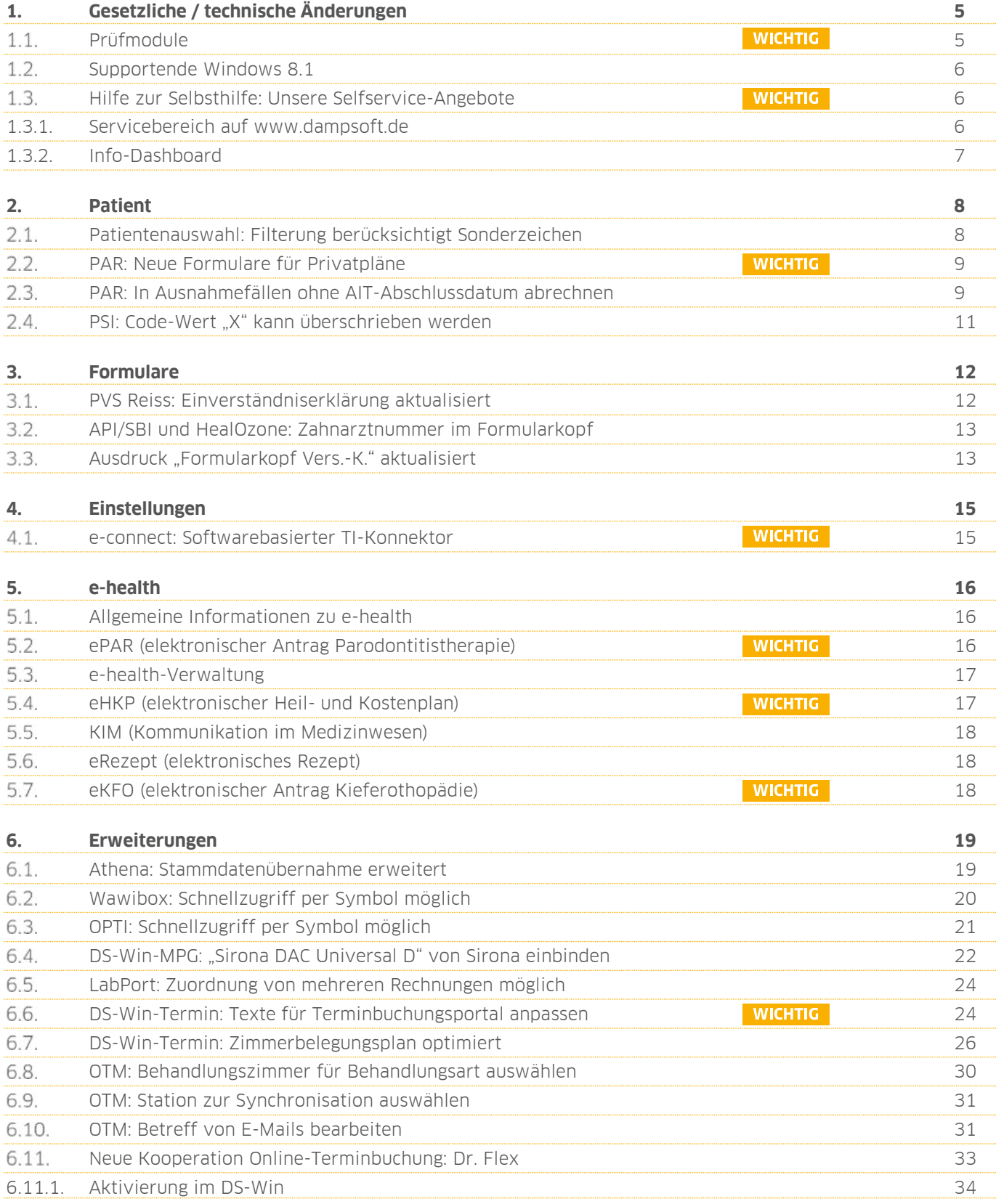

# <span id="page-4-1"></span>**1. Gesetzliche / technische Änderungen Dempty between**

**UPDATE AKTUELL [Stand: April](#page-0-0) 2023**

**Seite 5/35**

### <span id="page-4-0"></span>**Prüfmodule**   $1.1.$

**WICHTIG** 

Damit Sie Ihre Abrechnungen korrekt einreichen können, liefern wir Ihnen wie in jedem Quartal die aktuell gültigen Prüfmodule für die einzelnen Abrechnungen mit aus. Bitte lesen Sie das Update vor dem ersten Arbeitstag im April ein.

Hier erhalten Sie eine Übersicht der aktuell gültigen Prüfmodule:

- KCH-Dateiabrechnung: Prüfmodulversion 5.6, einzusetzen ab dem 01.04.2023
- KFO-Dateiabrechnung: Prüfmodulversion 5.9, einzusetzen ab dem 01.04.2023
- KB-Dateiabrechnung: Prüfmodulversion 5.1, einzusetzen ab dem 01.04.2023
- PAR-Dateiabrechnung: Prüfmodulversion 4.7, einzusetzen ab dem 01.04.2023
- ZE-Dateiabrechnung: Prüfmodulversion 6.3, einzusetzen ab dem 01.04.2023
- Sendemodul 2.6, einzusetzen ab dem 01.04.2023
- Ärztliche Dateiabrechnung für MKG-Chirurgen: Paket 2023.2.0 Kernel core-4.2.20 Kryptomodul V1.42.0

Diese Anpassung erfolgt automatisch mit dem Update − Sie müssen dafür nichts weiter tun.

**Ein Tipp für Sie:** Im DS-Win erhalten Sie jederzeit eine praktische Übersicht der aktuell enthaltenen Prüfmodule. Aktuelle Prüfmodule werden angezeigt, sobald diese gültig sind. Die Prüfmodule finden Sie im Hauptmenü unter "Abrechnung/Info" oder über die Funktionstaste F9 auf Ihrer Tastatur. Klicken Sie auf die >>Abrechnungsinfo<< <sup>(1)</sup>.

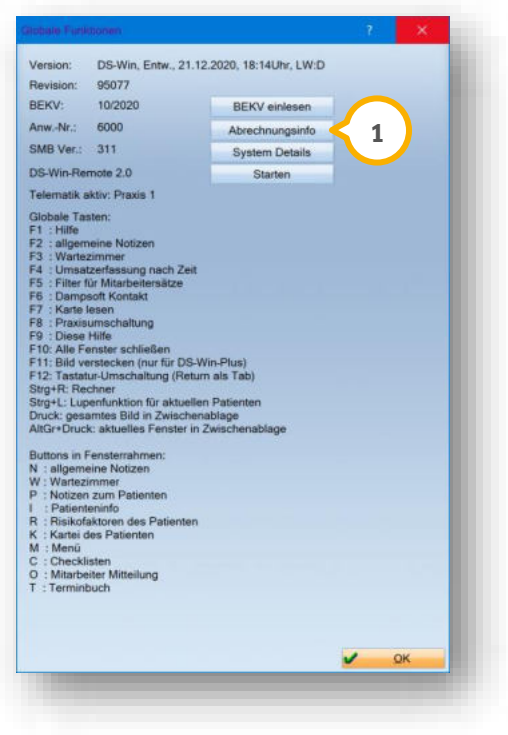

# **1. Gesetzliche / technische Änderungen DAMPSOFTE ADDETE ADDETER**

**UPDATE AKTUELL [Stand: April](#page-0-0) 2023**

**WICHTIG** 

#### <span id="page-5-1"></span> $1.2.$ **Supportende Windows 8.1**

Das Windows-Betriebssystem 8.1 ist veraltet und wird ab dem 10.01.2023 nicht mehr von Microsoft unterstützt. Da Microsoft ab diesem Zeitpunkt keine weiteren Sicherheitsupdates für dieses Betriebssystem veröffentlicht, ist das DS-Win inklusive der Erweiterungen ab dem General-Update 2/2023 (Juli 2023) aus Sicherheitsgründen auf Windows 8.1 nicht mehr aufrufbar.

Stellen Sie Ihr System rechtzeitig auf ein aktuelles Betriebssystem um. Wir empfehlen Windows 10. Wenden Sie sich bei Fragen an Ihren Systembetreuer.

<span id="page-5-0"></span>Wenn Sie das Betriebssystem Windows 8.1 nutzen, erhalten Sie im DS-Win beim Programmstart eine Meldung.

### $1.3.$ **Hilfe zur Selbsthilfe: Unsere Selfservice-Angebote**

<span id="page-5-2"></span>1.3.1. Servicebereich auf www.dampsoft.de

Sie haben eine Frage zur Bedienung unserer Software-Lösungen rund um das DS-Win oder zur Integration unserer Produkte in Ihr Praxisnetzwerk und warten noch auf eine Rückmeldung von unserem Kundenservice oder Technischen Support? Das bedauern wir sehr und bemühen uns nach allen Kräften. Aber wussten Sie schon: In unserem Service-Bereich auf<http://www.dampsoft.de/service>erhalten Sie auf viele Fragen einfach und direkt Antworten − und das ganz ohne Wartezeit rund um die Uhr.

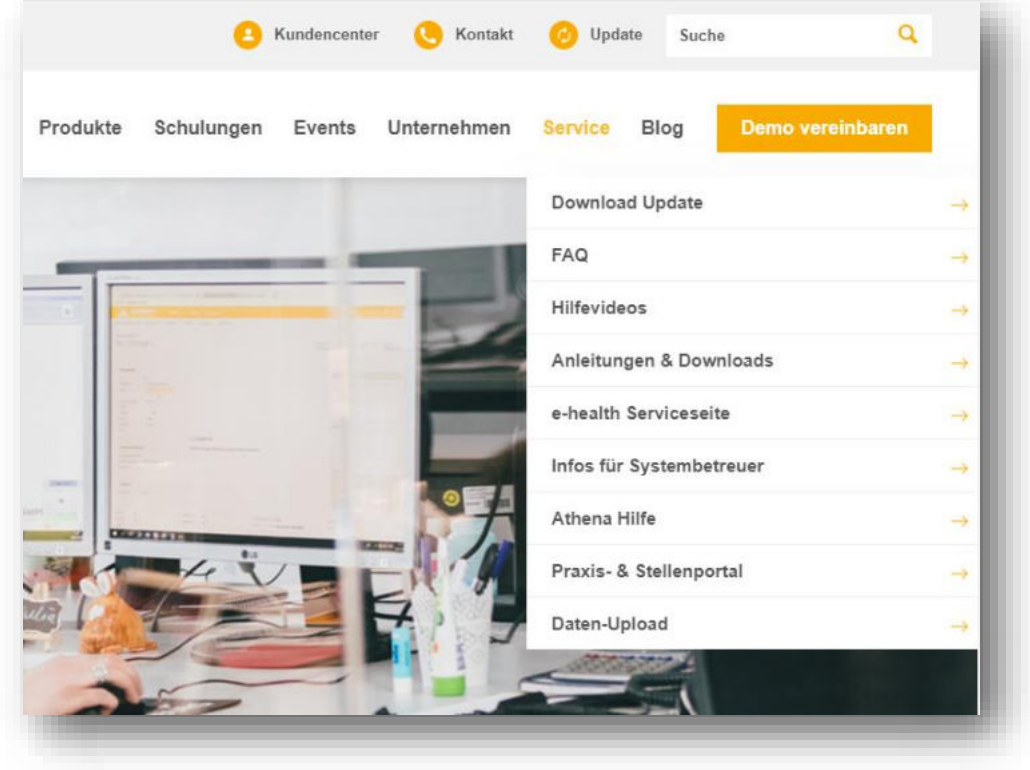

Mit unserem Bereich **"Service"** auf [www.dampsoft.de](http://www.dampsoft.de/) haben für Sie eine Wissensplattform geschaffen, auf der Sie schnell und unkompliziert Hilfe rund um unsere Produkte finden können: **Hilfevideos, FAQ, Anleitungen und** 

# **1. Gesetzliche / technische Änderungen DAMPSOFTE ADDETE ADDETER**

**UPDATE AKTUELL [Stand: April](#page-0-0) 2023**

**Informationen für Systembetreuer** halten wir hier online für Sie bereit. Profitieren Sie jetzt von unserer Hilfe zur Selbsthilfe!

Für ein optimales Arbeiten mit unseren Software-Lösungen stellen wir Ihnen verschiedene Ressourcen zur Verfügung, die wir regelmäßig aktualisieren. Reinschauen lohnt sich!

# <span id="page-6-0"></span>1.3.2. Info-Dashboard

Auf unserem neuen Info-Dashboard, welches Sie unter<https://www.dampsoft.de/service/statusmeldungen>oder über das blaue Fragezeichen im DS-Win über den Punkt "Info-Dashboard von Dampsoft" (<mark>J</mark>) aufrufen können, erhalten Sie aktuelle Informationen zum Status der Dampsoft-Online-Services wie z. B. OTM, COMM, SMS-Versand etc. und ggf. Handlungsempfehlungen im Falle von Beeinträchtigungen der Online-Services.

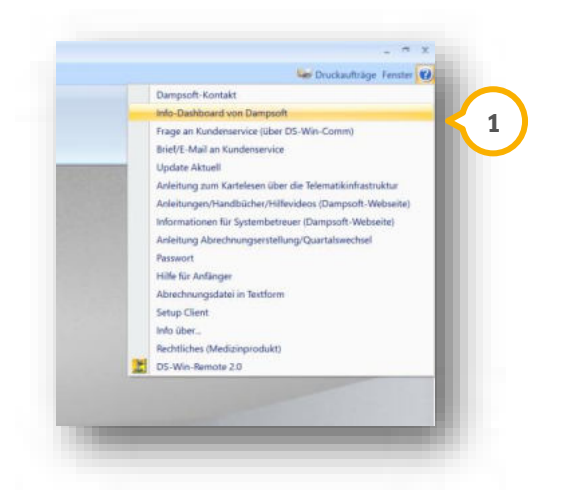

Zusätzlich steht Ihnen auf dem Info-Dashboard neben direkten Verlinkungen zu unseren Selfservice-Angeboten **2** und zu unserem Kontaktformular (3) unser Dampsoft-Live-Chat (4) sofort und ohne Anmeldung über das DS-Win-COMM zur Verfügung.

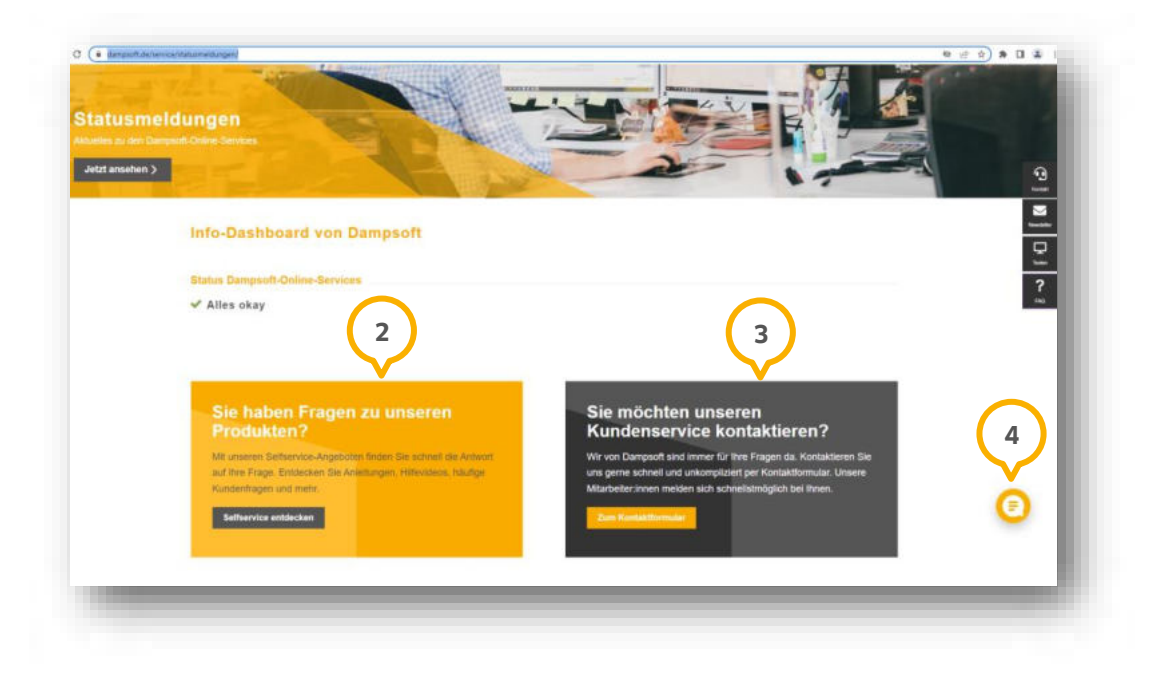

# <span id="page-7-0"></span>**2. Patient Dampsoft**

**Seite 8/35**

### <span id="page-7-1"></span>**Patientenauswahl: Filterung berücksichtigt Sonderzeichen**  $2.1.$

Bei der gefilterten Suche in der Patientenauswahl werden ab sofort Sonderzeichen berücksichtigt, z. B. Akzente (á), Cedille-Zeichen (ç), Tremata (ë), Ligaturen (æ) und Tilden (ñ).

Wenn Sie einen Buchstaben ohne Sonderzeichen eingeben, werden die Einträge (1) mit Sonderzeichen ebenfalls angezeigt, z. B.:

- **A/a:** Á/á, À/à, Â/â, Æ/æ
- **C/c:** Ç/ç
- **E/e:** É/é, È/è, Ê/ê, Ë/ë
- **N/n:** Ñ/ñ

Öffnen Sie die Patientenauswahl.

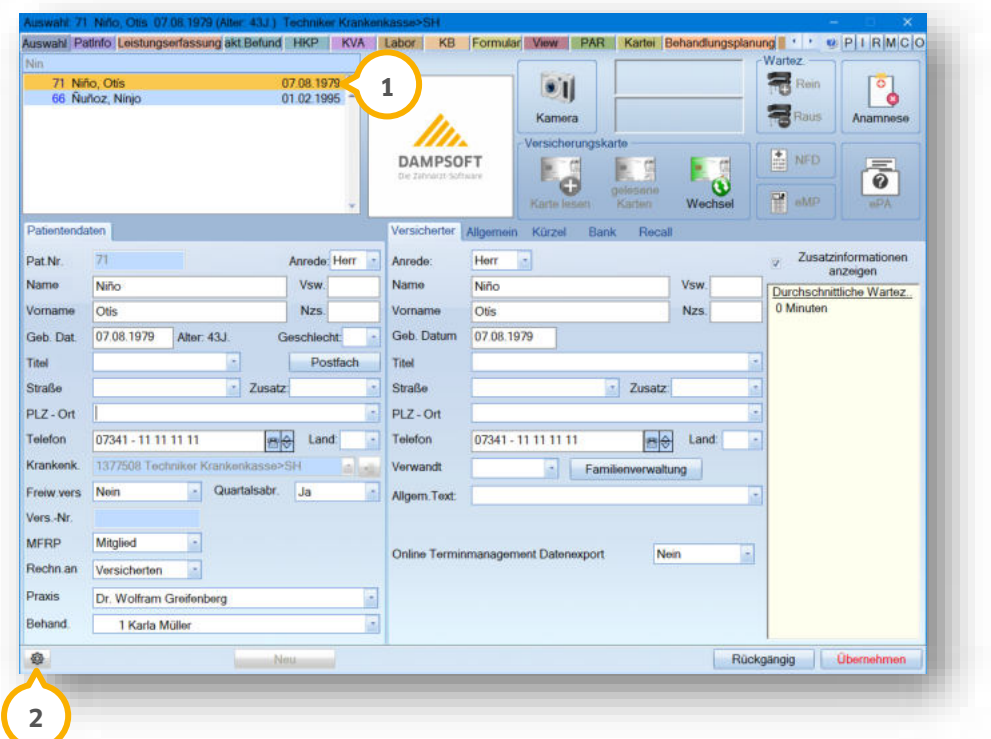

Klicken Sie auf das Einstellungssymbol (2).

**Seite 9/35**

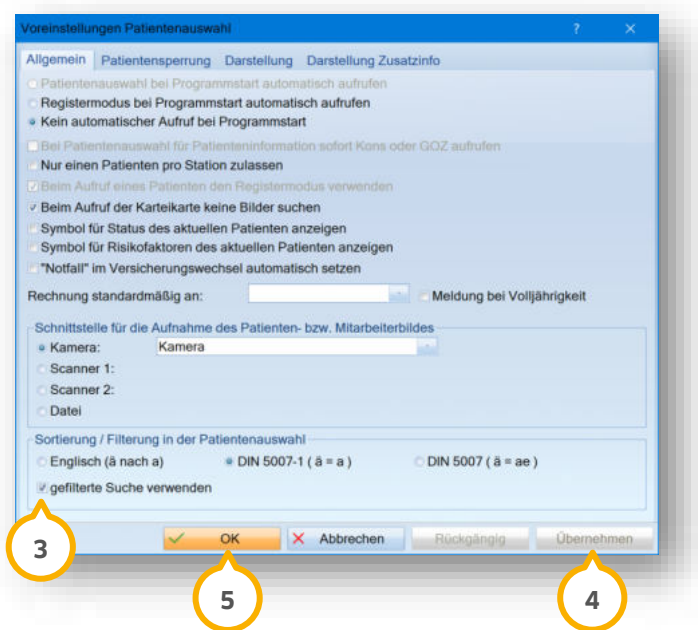

Stellen Sie sicher, dass die Auswahl bei "gefilterte Suche verwenden" (3) gesetzt ist.

<span id="page-8-0"></span>Speichern Sie die Änderung mit >>Übernehmen<< (4) oder verlassen Sie den Dialog mit >>OK<< (5).

### $2.2.$ **PAR: Neue Formulare für Privatpläne**

**WICHTIG** 

Mit diesem Update stehen Ihnen auch für private PAR-Pläne die neuen Formularformate nach PAR-Richtlinie 21 zur Verfügung.

<span id="page-8-1"></span>**Ein Tipp für Sie:** Die aktualisierten Formulare für Privatpläne gelten ausschließlich für neu aufgestellte Pläne. Wenn Sie einen Privatplan vor dem Update aufgestellt haben, wird weiterhin das herkömmliche Format verwendet.

#### $2.3.$ **PAR: In Ausnahmefällen ohne AIT-Abschlussdatum abrechnen**

Zukünftig ist es möglich, in Ausnahmefällen PAR-Behandlungen, die nicht in Ihrer Praxis weitergeführt werden, ohne das AIT-Abschlussdatum abzurechnen.

Folgende bereits erbrachte Leistungen sind in Ausnahmefällen abrechenbar:

- 4PA
- ATG
- MHU

# **Hinweis!**

**Beachten Sie, dass die Abrechnung ausschließlich in Ausnahmefällen bei einem Behandlungsabbruch gestattet ist. Eine Ausnahme ist beispielsweise gegeben, wenn eine PAR-Behandlung aufgrund eines Umzugs des Patienten in einer anderen Praxis weitergeführt wird.**

# **2. Patient Dampsoft**

**UPDATE AKTUELL [Stand: April](#page-0-0) 2023**

Öffnen Sie den gewünschten Patienten über die Patientenauswahl.

**Wechseln Sie in den Reiter "PAR" (1).** 

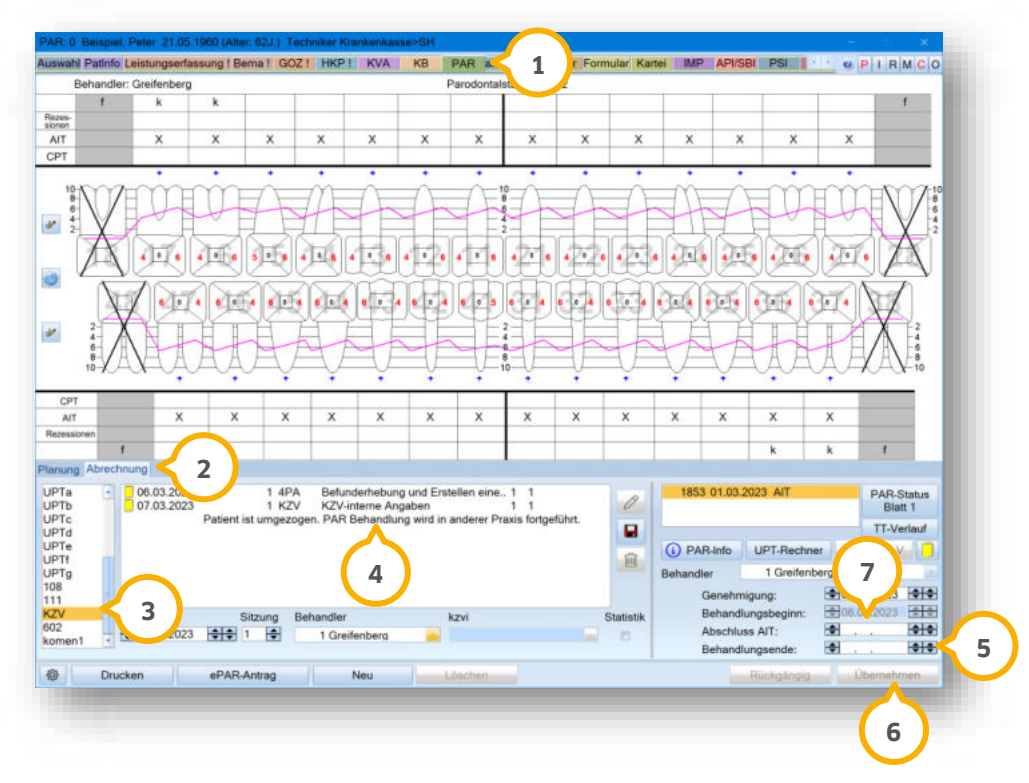

Wechseln Sie in den Reiter "Abrechnung" (2).

Geben Sie die KZV-interne Angabe 3 zur Übermittlung mit dem Grund über den Behandlungsabbruch 3 an.

# **Hinweis!**

Beachten Sie, dass es unbedingt notwendig ist, das Behandlungsende mit einer "Mitteilung an die KZV" mit dem **Kürzel "KZV" in der Leistungserfassung PAR zu erfassen.**

Tragen Sie das Behandlungsende (5) ein.

Speichern Sie die Änderungen mit >>Übernehmen<< . **6**

Lassen Sie das Feld für das AIT-Abschlussdatum (7) leer.

**Ein Tipp für Sie:** Bei Behandlungsabbruch wird das Behandlungsende-Datum berücksichtigt. Geben Sie daher kein AIT-Abschlussdatum ein.

# **2. Patient**

### <span id="page-10-0"></span>PSI: Code-Wert "X" kann überschrieben werden  $2.4.$

Mit diesem Update wurden Anpassungen im PSI-Formular vorgenommen. Zukünftig ist es möglich, für Sextanten mit fehlenden Zähnen bzw. einem Restzahn Code-Werte zu erfassen.

Folgen Sie im DS-Win dem Pfad "Patient/Neue Patientenauswahl".

Wählen Sie den gewünschten Patienten.

**Wechseln Sie in den Reiter "PSI" (1).** 

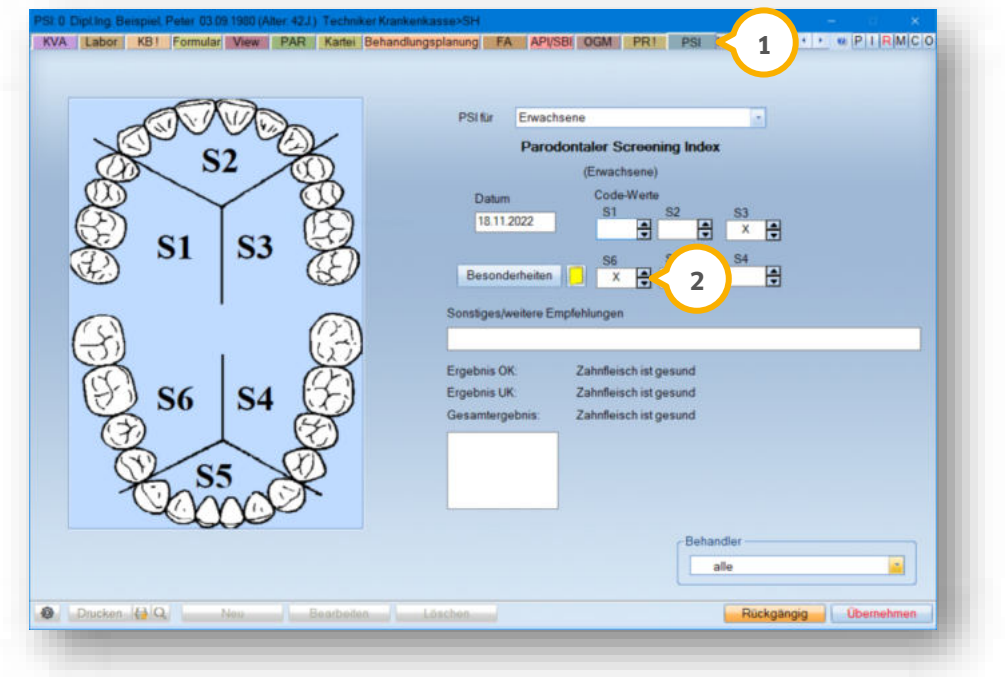

Wird aufgrund fehlender Zähne bzw. eines Restzahns in einem Sextanten ein X als Code-Wert (2) ausgegeben, haben Sie die Möglichkeit, das X durch eine Ziffer von 0 bis 4 zu überschreiben.

# <span id="page-11-0"></span>**3. Formulare Dampsoft Dampsoft**

**Seite 12/35**

### <span id="page-11-1"></span>**PVS Reiss: Einverständniserklärung aktualisiert**  $3.1.$

Für die Einverständniserklärung der PVS Reiss GmbH ist eine aktualisierte Version verfügbar.

# **Möglichkeit 1:**

Folgen Sie dem Pfad "Formulare/Zahnärztliche Formulare/Einverständnis Abr.Büro".

Es öffnet sich die Patientenauswahl.

Wählen Sie den entsprechenden Patienten mit einem Doppelklick aus.

# **Möglichkeit 2:**

Wählen Sie den Patienten über die Patientenauswahl aus.

Wechseln Sie in den Reiter "Formular".

Wählen Sie "Einverständnis Abr. Büro" aus.

Es öffnet sich folgender Dialog:

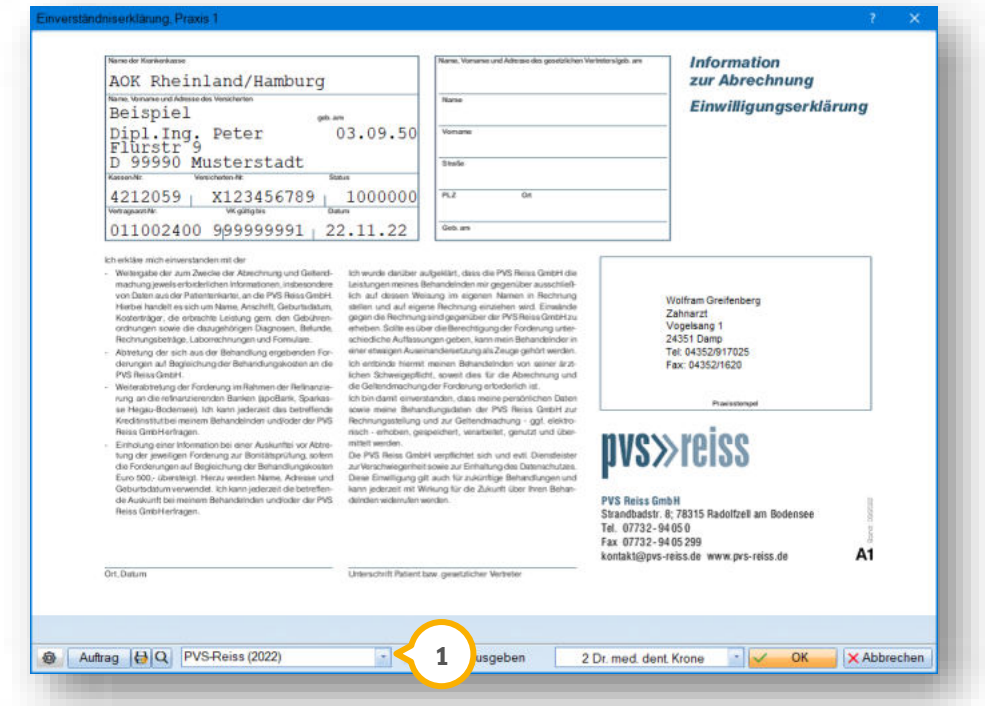

Wählen Sie in der Auswahlliste <sup>1</sup> die Option "PVS-Reiss (2022)".

# **3. Formulare**

**Seite 13/35**

### <span id="page-12-0"></span> $3.2.$ **API/SBI und HealOzone: Zahnarztnummer im Formularkopf**

Ab dem **01.01.2023** wird in den Formularköpfen der Formulare "API/SBI" (<mark>J</mark>) und "HealOzone" (2) die hinterlegte Zahnarztnummer angezeigt.

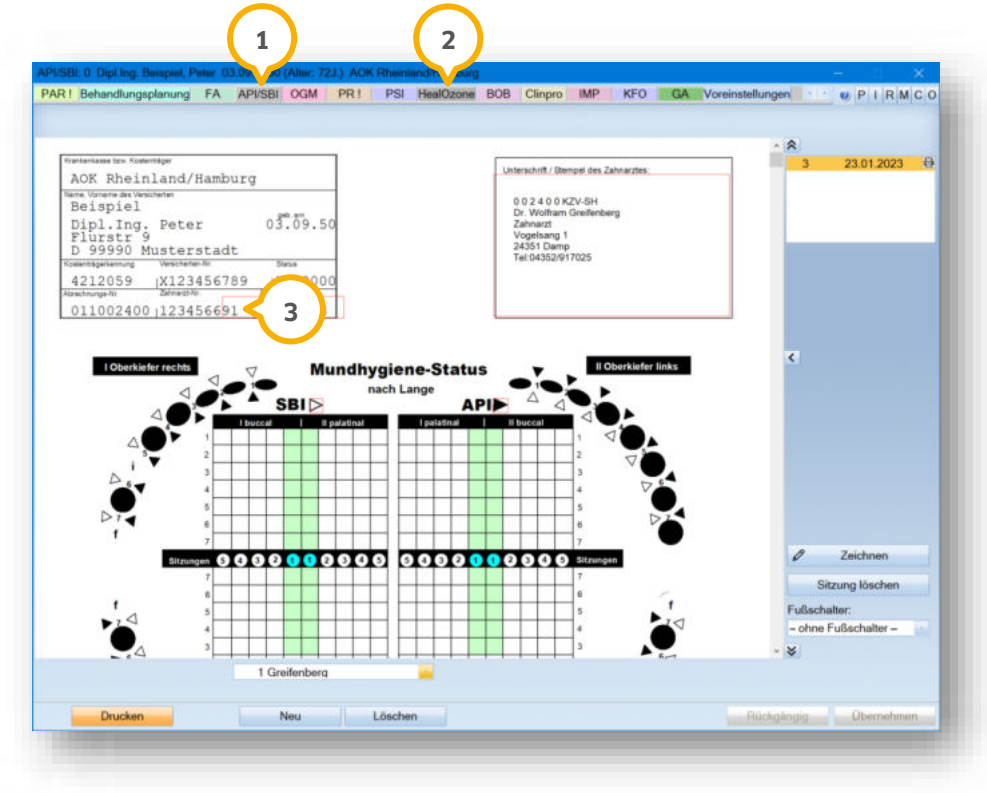

Fehlt zu einem Behandler die eingetragene Zahnarztnummer, wird automatisch die Pseudozahnarztnummer 999999991 angegeben.

### <span id="page-12-1"></span>**Ausdruck "Formularkopf Vers.-K." aktualisiert**  $3.3.$

Mit diesem Update erhalten Sie beim Ausdruck des Formularkopfs für die Versichertenkarte eine Behandlerabfrage.

Um das Formular zu drucken, rufen Sie den gewünschten Patienten in der Patientenauswahl auf und folgen Sie dem Pfad "Formular/Formularkopf Vers.-K.".

Alternativ folgen Sie dem Pfad "Formulare/sonstige Ausdrucke/Formularkopf Vers.-K.".

Klicken Sie auf >>Drucken<<.

Es öffnet sich folgender Dialog:

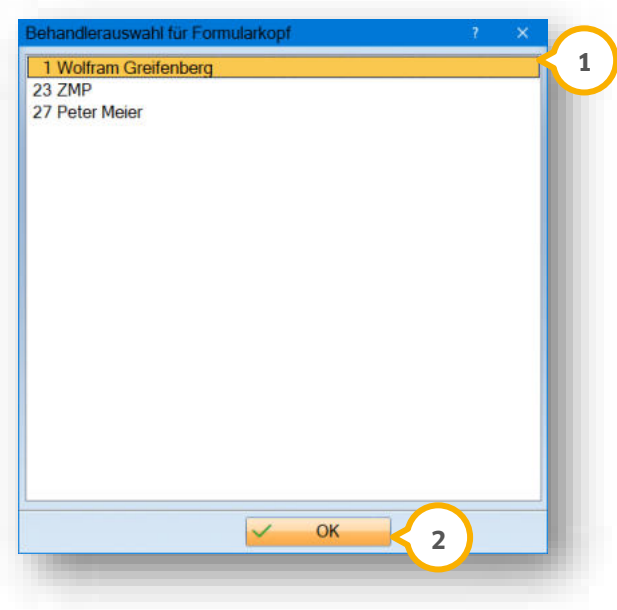

Wählen Sie den entsprechenden Behandler aus, z. B. (1), und bestätigen Sie Ihre Auswahl mit >>OK<< (2).

Die Zahnarztnummer des ausgewählten Behandlers wird im Formularkopf im Bereich (3) angezeigt.

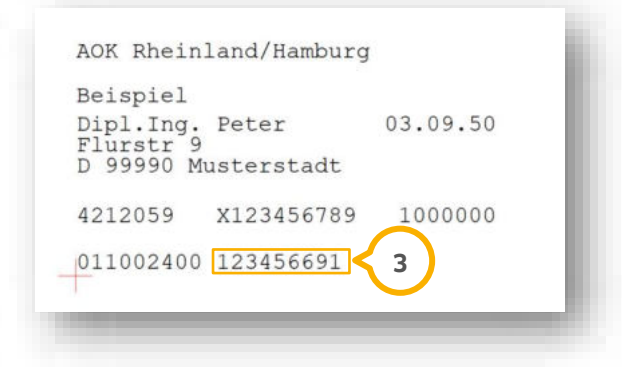

### <span id="page-14-1"></span><span id="page-14-0"></span> $4.1.$ **e-connect: Softwarebasierter TI-Konnektor**

**WICHTIG** 

Mit diesem Update steht Ihnen die Freischaltung für den neuen kostenpflichtigen TI-Konnektor e-connect zur Verfügung. Der cloudbasierte Softwarekonnektor erfüllt alle Vorgaben der gematik und verbindet Ihr Praxisverwaltungssystem und Ihr Kartenterminal sicher mit der Telematikinfrastruktur. Mit dem Softwarekonnektor e-connect wird eine sichere VPN-Verbindung in das deutsche, BSI-zertifizierte Rechenzentrum des Technologiepartners RISE aufgebaut. Alle TI-Anwendungen (EBZ, ePA, eRezept, KIM, NFDM, VSDM usw.) werden wie gewohnt über diesen Weg versendet. Verfügbare Updates werden automatisch installiert. Damit ersetzt e-connect komfortabel den Hardwarekonnektor in Ihrer Praxis.

Weitere Informationen zu e-connect erhalten Sie über den folgenden Link: <https://www.dampsoft.de/e-connect/>

Bestellen Sie e-connect direkt über den Webshop von Dampsoft: <https://shop.dampsoft.de/startseite.aspx>

# <span id="page-15-1"></span>**5. e-health Dampsoft 5.**

**UPDATE AKTUELL [Stand: April](#page-0-0) 2023**

**WICHTIG** 

#### <span id="page-15-2"></span> $5.1.$ **Allgemeine Informationen zu e-health**

Allgemeine Informationen zu e-health erhalten Sie über folgende Informationsseite:

<https://www.dampsoft.de/produkte/produkterweiterungen/telematikinfrastruktur/>

Zusätzlich haben wir für Sie ein Informationsvideo erstellt:

<https://www.youtube.com/watch?v=mXZtzWl8nuA&feature=youtu.be>

Sollten Sie einen eHBA benötigen, können Sie diesen komfortabel über unsere Homepage bestellen:

<https://shc-care.de/produkte/heilberufsausweis-ehba/224/dampsoft2021>

### **Hinweis!**

**Entnehmen Sie die detaillierten Voraussetzungen und Handlungsanweisungen aus der Anleitung für die e-health-Anwendungen auf unserer Website unter:**

**<https://www.dampsoft.de/wp-content/uploads/2021/04/dampsoft-anleitung-e-health-1.0.pdf>**

<span id="page-15-0"></span>Im Folgenden erhalten Sie eine Übersicht über die Neuerungen.

#### $5.2.$ **ePAR (elektronischer Antrag Parodontitistherapie)**

Das elektronische Beantragungs- und Genehmigungsverfahren für Zahnärzte (EBZ) startete am 01.07.2022 für die Bereiche KB/KGL, ZE und KFO. Mit diesem Update haben Sie die Möglichkeit, das ePAR-Verfahren über den bekannten Pfad "Einstellungen/e-health/EBZ-Aktivierung" zu aktivieren.

### **Hinweis!**

**Wenn Sie die Aktivierung an einer Station vornehmen, während das DS-Win an anderen Arbeitsstationen geöffnet ist, muss an diesen Stationen das DS-Win neu gestartet werden, damit die Einstellung global greift.**

Nach erfolgreicher Aktivierung steht Ihnen für neu aufgestellte Pläne (Initialbefund - AIT) im Reiter "PAR" die Schaltfläche >>eAntrag<< für die elektronische Parodontitistherapie zur Verfügung. Wenn Sie eine PAR-Behandlung bereits per Post beantragt haben, sind weitere Mitteilungen ebenfalls über den Postweg an die Krankenkasse zu senden. Ein Wechsel der Datenaustauschverfahren ist unzulässig.

### **Hinweis!**

**Zur Aktivierung und Nutzung des ePAR-Verfahrens werden die Produkterweiterungen e-health und DS-Win-PAR benötigt. Nutzen Sie gerne unser Kontaktformular, wenn Sie e-health und DS-Win-PAR bestellen möchten: <https://www.dampsoft.de/produkte/produkterweiterungen/kontaktformular/>**

**WICHTIG** 

#### <span id="page-16-1"></span> $5.3.$ **e-health-Verwaltung**

**SMC-B beim Signieren anzeigen:** Um die SMC-B im Signatur-Dialog anzuzeigen, wurde eine neue Auswahlmöglichkeit hinzugefügt. Wenn bei einem Dokument die Signatur per SMC-B in einem Ausnahmefall, z. B. bei technischen Störungen, zugelassen ist, können Sie die Auswahl bei "SMC-B anzeigen" setzen. Die Auswahl ist standardmäßig nicht gesetzt und entfällt bei Dokumenten, die ausschließlich mit dem HBA signiert werden können, z. B. NFD, eRezept und eArztbrief, sowie bei Dokumenten, die mit der SMC-B signiert werden dürfen (ePA).

**Anzeige genehmigter Zuschusshöhen:** Mit diesem Update können Sie in der e-health-Verwaltung bei einem genehmigten eAntrag den Festzuschuss (60 %, 70 %, 75 %, Härtefall) einsehen. Es wird Ihnen die Zuschusshöhe, der beantragte Festzuschuss und ggf. das Härtefallkennzeichen angezeigt.

**Abgerechnete Pläne ausblenden:** Um in der e-health-Verwaltung inaktive Pläne auszublenden, die bereits abgerechnet wurden oder nicht abzurechnen sind, wurden neue Filter hinzugefügt. Um die Pläne nicht anzuzeigen, setzen Sie die Auswahl bei "abgerechnete ausblenden" oder "wird nicht abgerechnet ausblenden". In den Reitern "e-PAR" und "eKFO" haben Sie die Möglichkeit, die Auswahl bei "beendete ausblenden" oder "inaktive ausblenden" zu setzen.

#### <span id="page-16-0"></span> $5.4.$ **eHKP (elektronischer Heil- und Kostenplan)**

**Befundaktualisierung bei Abrechnung:** Da bei elektronisch erstellten Heil- und Kostenplänen kein Abrechnungsdruck notwendig ist, erhalten Sie die Meldung zur Befundaktualisierung ab sofort, wenn Sie das Abrechnungsdatum manuell eingeben. Bei Heil- und Kostenplänen, die nicht elektronisch erstellt wurden, erhalten Sie die Meldung wie gewohnt beim Abrechnungsdruck.

**EBZ: Neue Therapiekürzel ab 01.04.2023:** Die Liste der zulässigen Befund- und Therapiekürzel im elektronischen Beantragungs- und Genehmigungsverfahren (EBZ) wurde erweitert. Ab dem 01.04.2023 sind zusätzlich folgende Planungskürzel in der Therapieplanung zugelassen:

- EO = zu ersetzender Zahn mit Stegverbindung
- SEO = zu ersetzender Zahn einer implantatgetragenen (Teil-)Prothese mit Stegverbindung

Ab dem 01.04.2023 ist es ebenfalls möglich, bis zu 99 BEMA-Leistungen sowie bis zu 99 GOZ-Leistungen im eHKP an die Krankenkasse zu übermitteln.

**Festzuschuss- und Punktwertanpassung bei eHKP:** Ab sofort wird bei elektronischen Heil- und Kostenplänen mit einem alten Aufstellungsdatum automatisch eine Festzuschuss- und Punktwertanpassung vorgenommen, da die aktuell gültigen Angaben benötigt werden. Sie erhalten eine entsprechende Meldung bei der Erstellung des eAntrags. Bei nicht elektronisch erstellten Heil- und Kostenplänen erhalten Sie weiterhin die Option, die Angaben anzupassen. Die Meldung erscheint wie gewohnt, wenn Sie auf >>Drucken<< klicken.

**Voreinstellungen Rechnungsdruck:** Wenn es sich bei der HKP-Eigenanteilsrechnung um eine andersartige Versorgung und somit um eine Direktabrechnung handelt, steht Ihnen in der Rechnungsvorbereitung das entsprechende Formular zur Verfügung. Mit diesem Update wird das Tagesdatum beim Druck des Patientenformulars mit ausgegeben. Um den Praxisstempel ebenfalls zu drucken, haben Sie die Möglichkeit, in den Voreinstellungen im Dialog "Parameter für den Rechnungsdruck" das Häkchen bei "Stempel bei Direktabrechnung ausgeben" zu setzen.

**Prüfung der Planungskürzel:** Im elektronischen Beantragungs- und Genehmigungsverfahren (EBZ) ist festgelegt, welche Planungskürzel zugelassen sind und welche ausschließlich in der Therapieplanung verwendet werden dürfen. Mit diesem Update werden die Planungskürzel bei der Erstellung von elektronischen Heil- und Kostenplänen automatisch geprüft. Wenn unzulässige Planungskürzel enthalten sind, erhalten Sie eine Meldung mit weiteren Informationen.

### <span id="page-17-0"></span> $5.5.$ **KIM (Kommunikation im Medizinwesen)**

**Prüfung der Kartenzuordnung in KIM-Konten:** Die von Ihnen angelegten KIM-Konten sind an die Telematik-ID der Karte (SMC-B oder eHBA) gebunden, mit der das Konto registriert wurde.

Diese Zuordnung ist in der Telematikinfrastruktur über die Telematik-ID erkennbar und nicht änderbar. Wenn das Zertifikat einer Karte abläuft, wird eine neue Karte mit der entsprechenden Telematik-ID erstellt. Bei einer fehlerhaften Zuordnung im DS-Win können Sie die eingehenden KIM-Nachrichten ausschließlich empfangen. Das Lesen der KIM-Nachrichten ist jedoch nicht möglich, da die Entschlüsselung nur mit einer in der Telematikinfrastruktur zugeordneten Karte erfolgen kann. Daher wird beim Anlegen eines KIM-Kontos im DS-Win oder bei Änderungen der Kartenzuordnung geprüft, ob die Telematik-IDs übereinstimmen. Diese Prüfung erfolgt auch in der Testnachricht.

Sie erhalten in folgenden Fällen eine Meldung:

- Es wird eine andere SMC-B oder ein anderer HBA zugeordnet als auf das KIM-Konto registriert wurde.
- In der KIM-Adresse wurde ein Schreibfehler erkannt.
- Es ist keine Karte gesteckt.
- Der Verzeichnisdienst (VZD) ist nicht erreichbar.

#### <span id="page-17-1"></span> $5.6.$ **eRezept (elektronisches Rezept)**

**Datenschutzbestimmungen für Patientenausdruck:** Aus datenschutzrechtlichen Gründen darf der Patientenausdruck für das eRezept nicht per E-Mail an den Patienten versendet werden. Daher ist es ab sofort vorgesehen, dass der Patientenausdruck ausschließlich in der Praxis oder per Druckauftrag erfolgt. Dies gilt auch für den Wiederholungsdruck aus der PatInfo oder der Kartei des Patienten.

**Mehrfachverordnungen erstellen:** Im Rezept-Dialog haben Sie die Möglichkeit, die Teilverordnungen einer Mehrfachverordnung als eRezept sowie die Gültigkeitszeiträume einzugeben und zu bearbeiten. Wenn ein eRezept erstellt werden kann, wird die neue Schaltfläche >>Mehrfachverordnung<< angezeigt.

**Nicht rezeptpflichtige Präparate verschreiben:** Mit diesem Update ist es möglich, eRezepte für nicht rezeptpflichtige Präparate auszustellen. Unterschiedliche Meldungen unterstützen Sie ggf. bei der Wahl der vorgesehenen Vordrucke.

#### <span id="page-17-2"></span> $5.7.$ **eKFO (elektronischer Antrag Kieferothopädie)**

**WICHTIG** 

**Angabe der Gesamtbehandlungsdauer:** Mit diesem Update wird in der eKFO-Planung automatisch geprüft, ob die Angabe der voraussichtlichen Gesamtbehandlungsdauer für das EBZ-Verfahren zulässig ist. Es ist nicht ausreichend, die aktiven Behandlungsquartale anzugeben. Die Gesamtdauer setzt sich grundsätzlich aus der Anzahl der aktiven Behandlungsquartale zuzüglich der Retentionsphase zusammen. Ein Beispiel: 12 aktive Behandlungsquartale und 4 Retentionsquartale ergeben eine Gesamtbehandlungsdauer von 16 Quartalen. Wenn Sie einen niedrigeren Wert eingeben, erhalten Sie eine Meldung, um die Eingaben prüfen zu können.

**Änderungen der Technischen Anlage:** Am **01.04.2023** tritt die Version 1.5 der Technischen Anlage (TA) in Kraft. Sie erhalten eine Meldung, wenn Sie für einen KFO-Plan bzw. einen Nachantrag eine Leistung erfassen, die entsprechend den Vorgaben nicht als zu planende Leistung vorgesehen ist, z. B. "01K". Zusätzlich wurde das Formular der Mitteilung 4c angepasst, um Fehler zu vermeiden. Mit diesem Update wird z. B. geprüft, ob Sie das Abschlussdatum beim planmäßigen Behandlungsabschluss angegeben haben.

# <span id="page-18-0"></span>**6. Erweiterungen Dampsoft Dampsoft**

### <span id="page-18-1"></span>**Athena: Stammdatenübernahme erweitert**  $6.1.$

Mit diesem Update ist es möglich, die folgenden Stammdaten über Athena an das DS-Win zu übergeben:

- Geburtsname
- Geburtsort
- Beruf
- Arbeitgeber
- Arbeitgebertelefon

In der Stammdatenänderung werden die Stammdaten in dem Reiter "Allgemein" (1) angezeigt und Sie können diese wie gewohnt übernehmen.

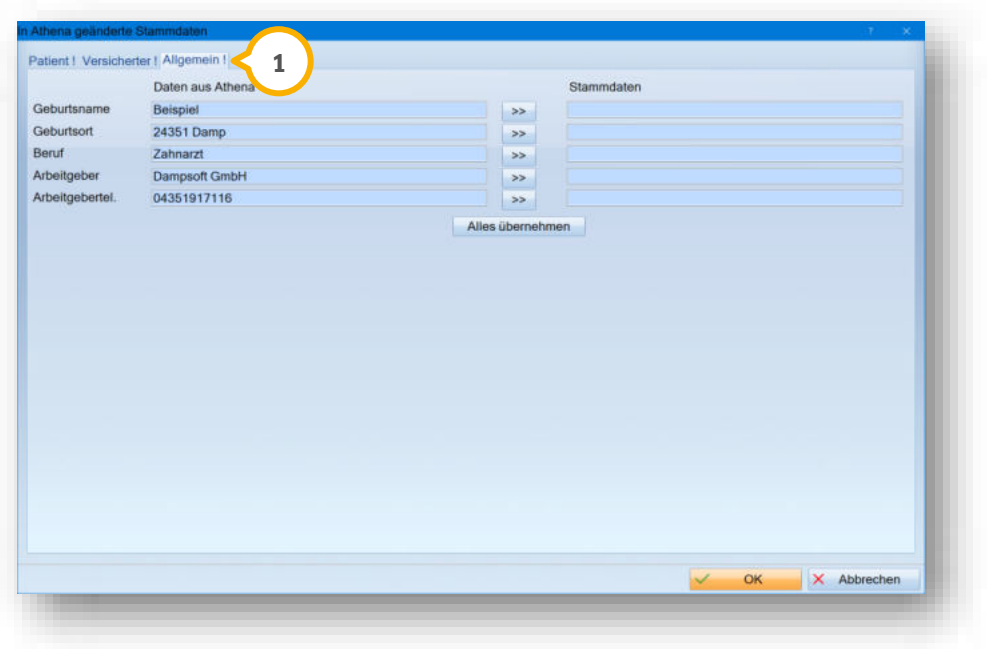

**Ein Tipp für Sie:** Um die Stammdatenübernahme zu aktivieren, treffen Sie die entsprechenden Voreinstellungen im Editor. Entnehmen Sie das Vorgehen aus der Anleitung und den Erklärvideos von Athena:

Anleitung: <https://hilfe.athenaapp.de/docs/athena-editor>

Erklärvideos: <https://hilfe.athenaapp.de/docs/editor-videos>

**Seite 20/35**

### <span id="page-19-0"></span> $6.2.$ **Wawibox: Schnellzugriff per Symbol möglich**

Die Wawibox ermöglicht eine moderne Materialverwaltung für die Bestellungen in Ihrer Praxis. Wenn Sie mit der Wawibox arbeiten, steht Ihnen zukünftig im DS-Win das folgende Symbol für den Schnellzugriff zur Verfügung:

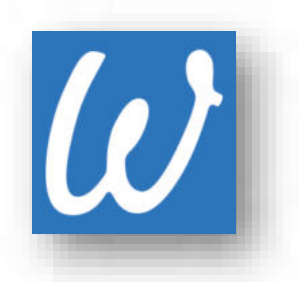

Bei Bedarf erhalten Sie weitere Informationen zu der Wawibox über den folgenden Link:

## https://content.wawibox.de/ds-win

Um das Symbol für den Schnellzugriff anzulegen, stehen Ihnen unterschiedliche Möglichkeiten zur Verfügung.

Folgen Sie im DS-Win dem Pfad "Einstellungen/Symbole".

Alternativ klicken Sie mit der rechten Maustaste auf den Hintergrund des DS-Win. Es öffnet sich eine Auswahlliste.

Wählen Sie "Symbole einrichten". Es öffnet sich der folgende Dialog:

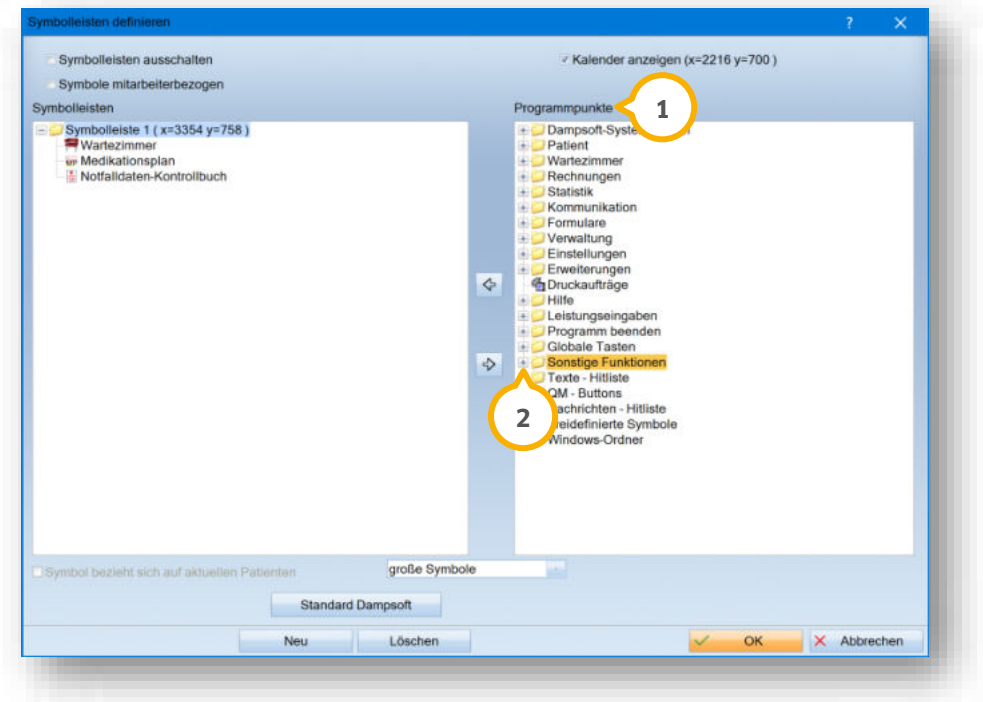

Öffnen Sie im Bereich "Programmpunkte" **1** den Ordner "Sonstige Funktionen", indem Sie auf das + 2 klicken.

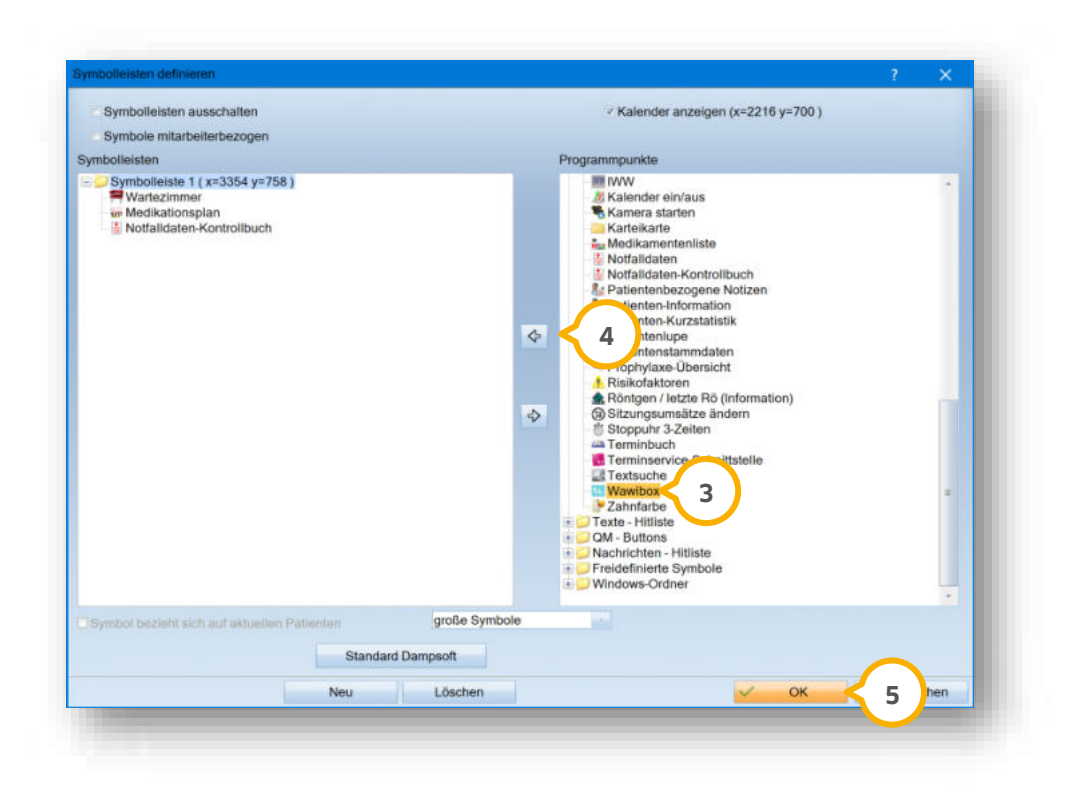

Klicken Sie auf das Wawibox-Symbol 3.

Übernehmen Sie das Symbol, indem Sie auf den Pfeil klicken. **4**

Alternativ klicken Sie mit einem Doppelklick auf das Symbol **3**).

Bestätigen Sie Ihre Auswahl mit >>OK<< (5).

<span id="page-20-0"></span>Das Symbol für den Schnellzugriff steht Ihnen in der Symbolleiste zur Verfügung.

### $6.3.$ **OPTI: Schnellzugriff per Symbol möglich**

OPTI CONCEPT ist das webbasierte Qualitätsmanagementsystem der OPTI health consulting GmbH. Wenn Sie OPTI CONCEPT bereits nutzen, können Sie ab sofort über das folgende Symbol Ihre medikit®-Startseite aus dem DS-Win aufrufen und Ihr QM-Handbuch verwalten.

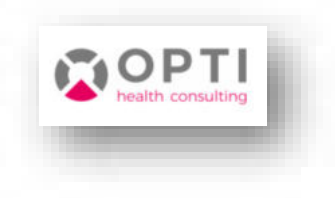

Bei Bedarf erhalten Sie weitere Informationen zum OPTI-QM sowie die Möglichkeit eines Demotermins über den folgenden Link:

<https://www.opti-hc.de/opti-concept/>

Um das Symbol für den Schnellzugriff anzulegen, stehen Ihnen unterschiedliche Möglichkeiten zur Verfügung.

<span id="page-21-0"></span>Entnehmen Sie die Anweisungen dafür dem vorherigen Abschnitt [6.2.](#page-19-0)

### **DS-Win-MPG: "Sirona DAC Universal D" von Sirona einbinden**  $6.4.$

Sie haben die Möglichkeit, im DS-Win über das Hygienemanagement den Sterilisator "Sirona DAC Universal D" seriell einzubinden.

Um den neuen Sterilisator einzurichten, folgen Sie im DS-Win dem Pfad "Erweiterungen/MPG/Sterilisationskette".

Es öffnet sich folgender Dialog:

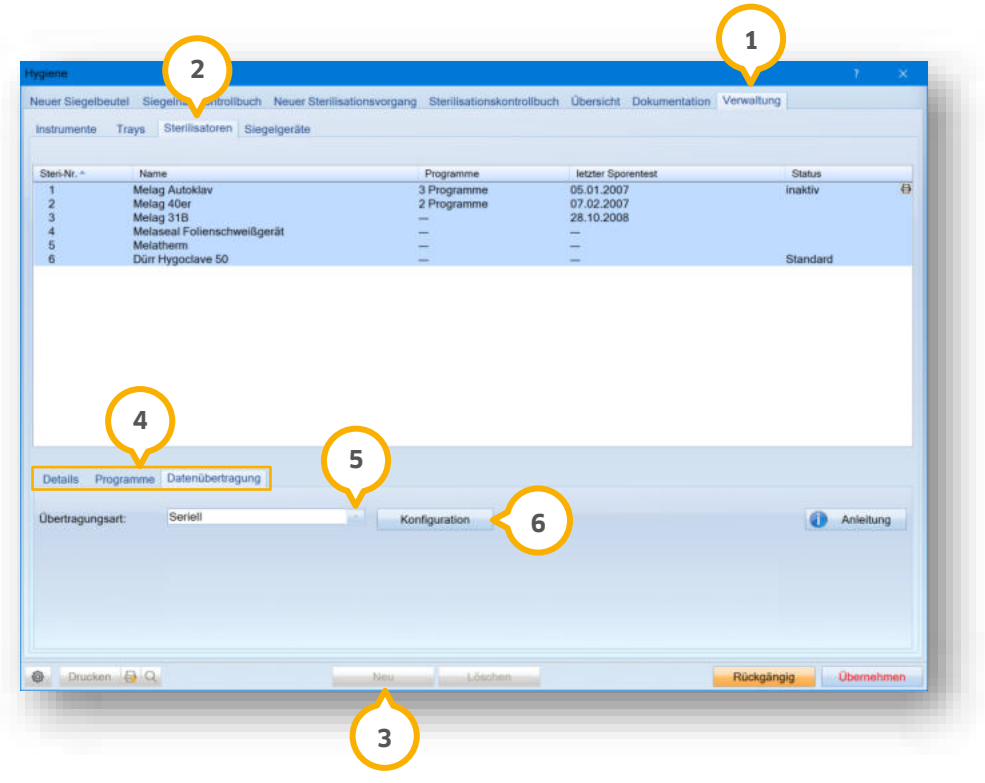

Wechseln Sie im Reiter "Verwaltung" (1) in den Reiter "Sterilisatoren" (2).

Klicken Sie auf >>Neu<< (3).

Die Reiter im Bereich (4) können nun bearbeitet werden.

**Details:** Geben Sie die Angaben "Name", "Charge" und "Testverfahren" ein.

**Programme:** Geben Sie für den Sterilisator die Programme ein.

Um den Sterilisator einzurichten, wechseln Sie in den Reiter "Datenübertragung".

Wählen Sie bei "Übertragungsart" aus der Auswahlliste (5) die Option "Seriell".

Klicken Sie auf >>Konfiguration<< **6**.

**UPDATE AKTUELL [Stand: April](#page-0-0) 2023**

Es öffnet sich folgender Dialog:

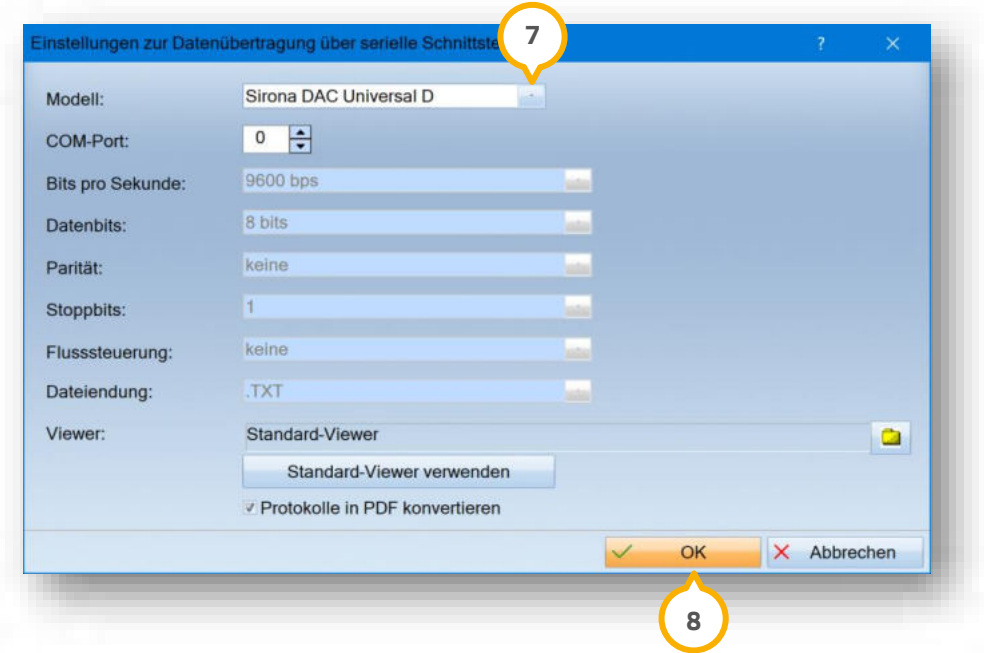

Wählen Sie aus der Auswahlliste (7) das Modell "Sirona DAC Universal D".

Passen Sie die gewünschten Einstellungen an. Wenden Sie sich dazu ggf. an Ihren Systembetreuer.

Speichern Sie Ihre Eingaben mit >>OK<< (8).

Eine detaillierte Anleitung zur Einbindung von Sterilisatoren und Thermodesinfektoren erhalten Sie auf unserer Website:

<https://www.dampsoft.de/wp-content/uploads/2018/04/DS-Einbindung-Sterilisator.pdf>

**WICHTIG** 

### <span id="page-23-1"></span> $6.5.$ **LabPort: Zuordnung von mehreren Rechnungen möglich**

Bei LabPort wird der Eingang einer weiteren Rechnung zu einem Auftrag erkannt und wie gewohnt in der Fremdlaborrechnungsverwaltung im Zuordnungsdialog bereitgestellt. Wenn für einen Plan bereits eine Fremdlaborrechnung zugeordnet ist und Sie weitere Rechnungen mit der gleichen Auftragsnummer empfangen, erhalten Sie beim Zuordnen eine Abfrage, ob es sich um eine zusätzliche Rechnung handelt oder ob die vorhandene Rechnung ersetzt werden soll.

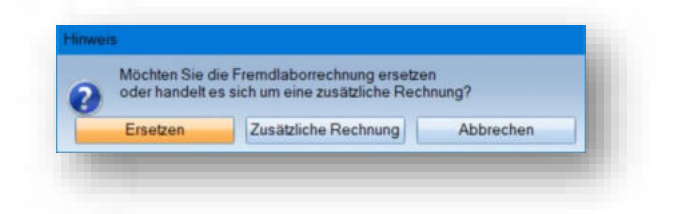

**Ein Tipp für Sie:** Die Abfrage erhalten Sie ebenfalls über die Schaltfläche >>Rech.-Datei zuordnen<< in der Fremdlaborrechnungsverwaltung. In dem Dialog werden alle eingelesenen, aber noch nicht zugeordneten Fremdlaborrechnungen angezeigt.

#### <span id="page-23-0"></span> $6.6.$ **DS-Win-Termin: Texte für Terminbuchungsportal anpassen**

Für folgende Bereiche haben Sie im DS-Win-Termin die Möglichkeit, die Texte für das Terminbuchungsportal nach Ihren Wünschen anzupassen:

- Registrierung
- Passwort vergessen
- Erneute Registrierung

**Ein Tipp für Sie:** Beachten Sie, dass für den Registrierungstext die Makros {term: OTM-Registrierungstext} oder {term: OTM-Email-Link} notwendig sind.

Folgen Sie in Ihrem DS-Win-Termin dem Pfad "Verwaltung/Online Terminmanagement".

Wechseln Sie im Reiter "Einstellungen" **1** in den Reiter "Terminbuchung sportal" 2.

**Seite 25/35**

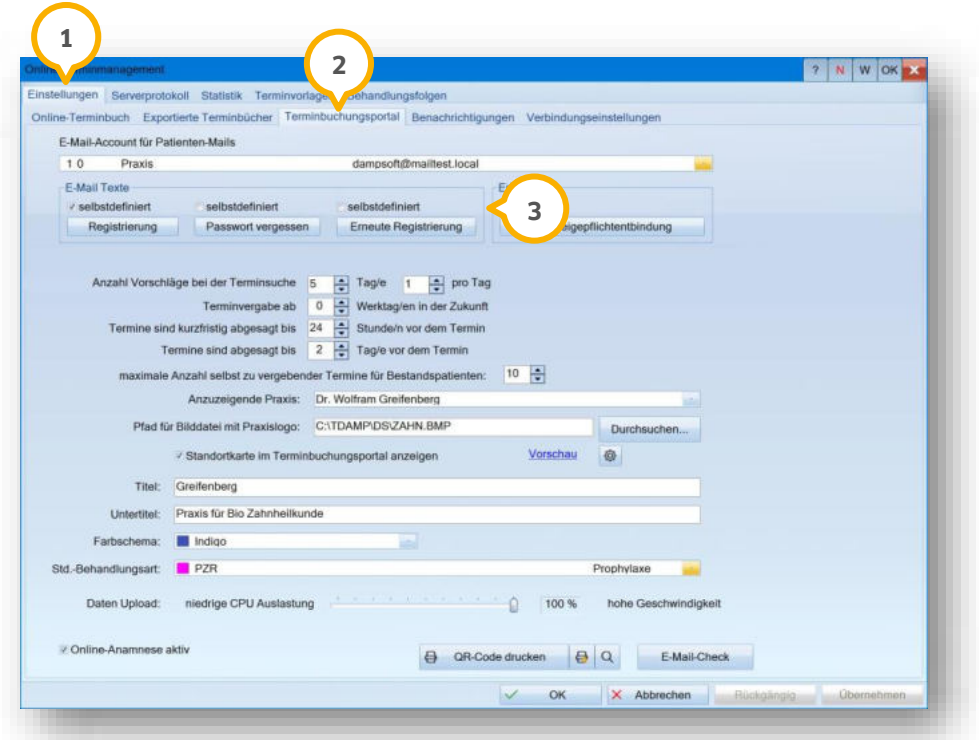

Um einen Text anzupassen, klicken Sie im Bereich "E-Mail Texte" (3) auf die gewünschte Schaltfläche.

Der Editor öffnet sich in einem neuen Fenster.

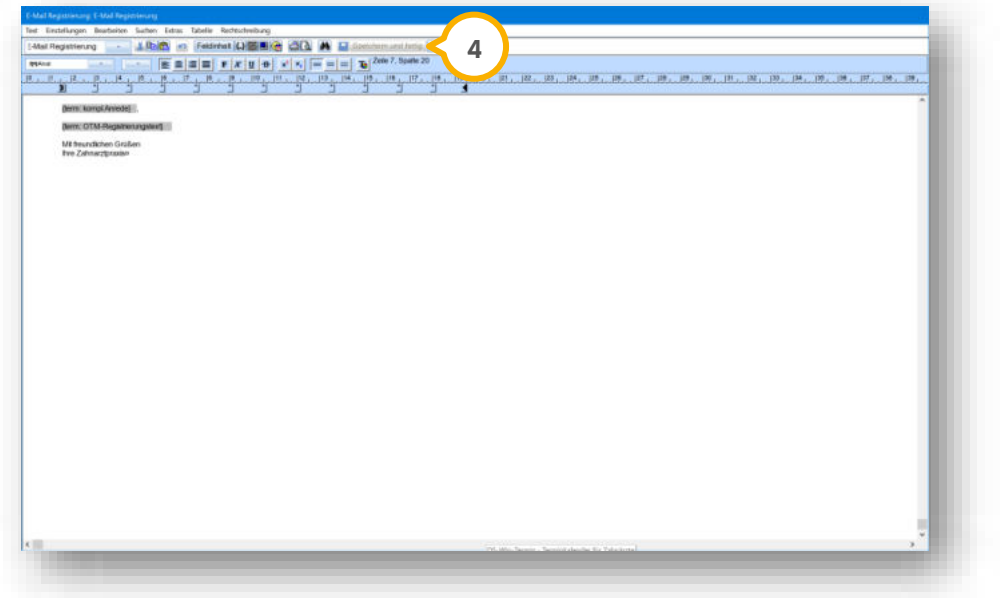

Passen Sie den Text an und übernehmen Sie die Änderungen mit >>Speichern und fertig<< (4).

Im Hauptdialog wird automatisch die entsprechende Auswahl bei "selbstdefiniert" im Bereich (3) gesetzt.

**Seite 26/35**

### <span id="page-25-0"></span> $6.7.$ **DS-Win-Termin: Zimmerbelegungsplan optimiert**

Der Zimmerbelegungsplan wurde optimiert. Zukünftig ist es möglich, Zimmerbelegungszeiten für den Schichtbetrieb zu definieren und spezielle Tage zu ergänzen.

Um für eine Schicht eine Zimmerbelegung zu hinterlegen, folgen Sie im DS-Win-Termin dem Pfad "Zimmer/Verwaltung".

Voraussetzung für die Nutzung der Neuerung des Zimmerbelegungsplans ist eine aktive Zimmerverwaltung. Prüfen Sie, ob das entsprechende Häkchen bei "Zimmerverwaltung aktiv" **(J)** gesetzt ist.

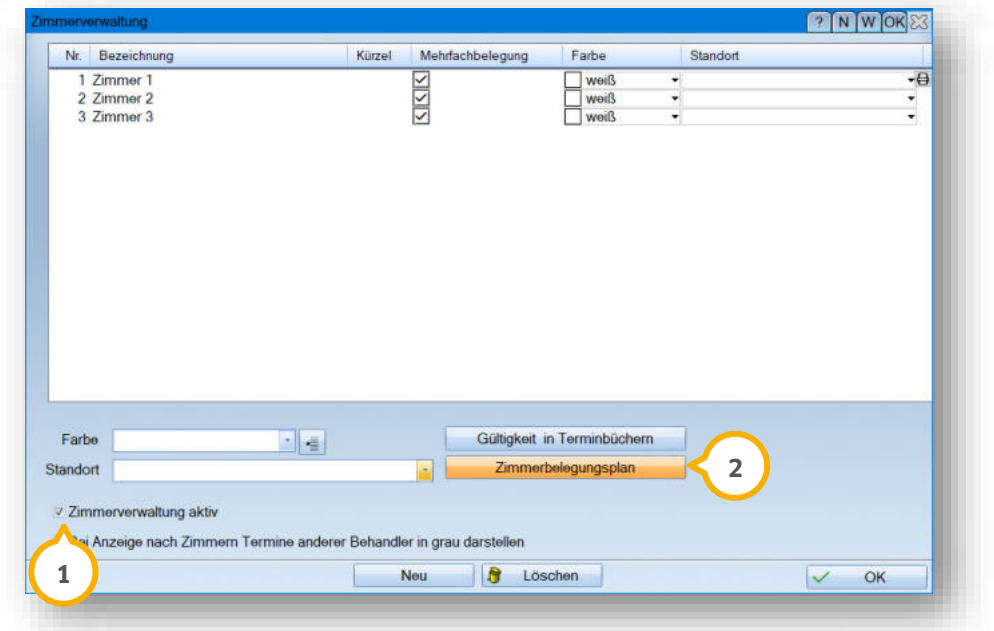

Klicken Sie auf Zimmerbelegungsplan >> <<. **2**

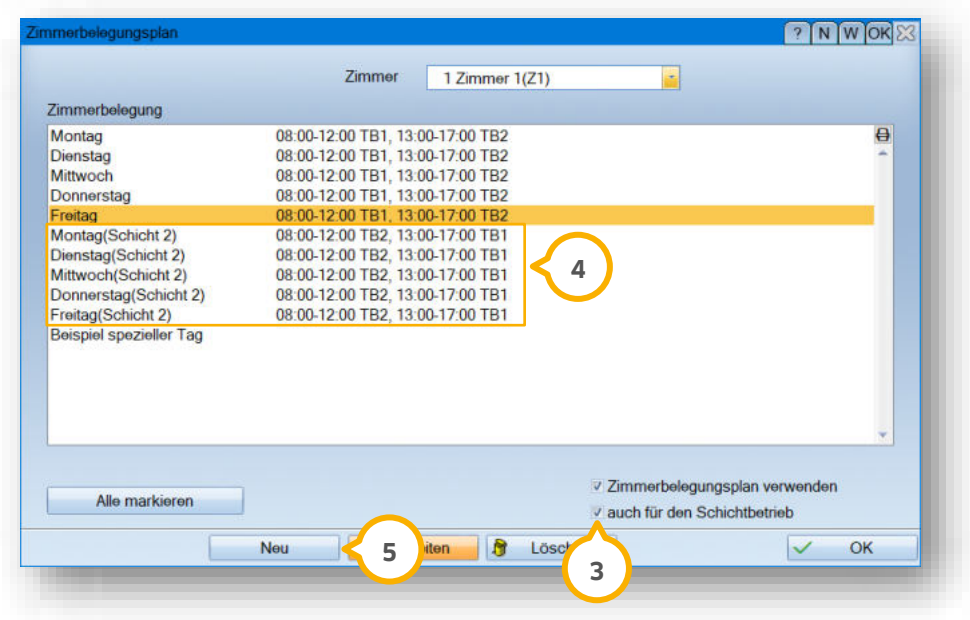

Wenn Sie in der Zimmerbelegung auch den Schichtbetrieb einrichten möchten, setzen Sie das Häkchen bei "auch für den Schichtbetrieb" (3).

Im Anschluss werden Ihnen im Bereich @ die Schichten zur weiteren Bearbeitung angezeigt. Die Zimmerbelegung erfolgt wie gewohnt.

**Ein Tipp für Sie**: Entnehmen Sie bei Bedarf das Anlegen von Zimmerbelegungen aus dem Abschnitt 6.1.3 der folgenden Anleitung: [https://www.dampsoft.de/wp-content/uploads/2018/04/DS\\_Anleitung-Handbuch-Termin.pdf](https://www.dampsoft.de/wp-content/uploads/2018/04/DS_Anleitung-Handbuch-Termin.pdf)

Eine weitere Ergänzung des Zimmerbelegungsplans ist das Hinzufügen von selbstdefinierten speziellen Tagen. Bisher war es ausschließlich möglich, allgemeine spezielle Tage für den Zimmerbelegungsplan zu verwenden.

Um einen eigenen speziellen Tag im Zimmerbelegungsplan hinzuzufügen, klicken sie auf >>Neu<< (<mark>5</mark>).

Es öffnet sich folgender Dialog:

**Seite 28/35**

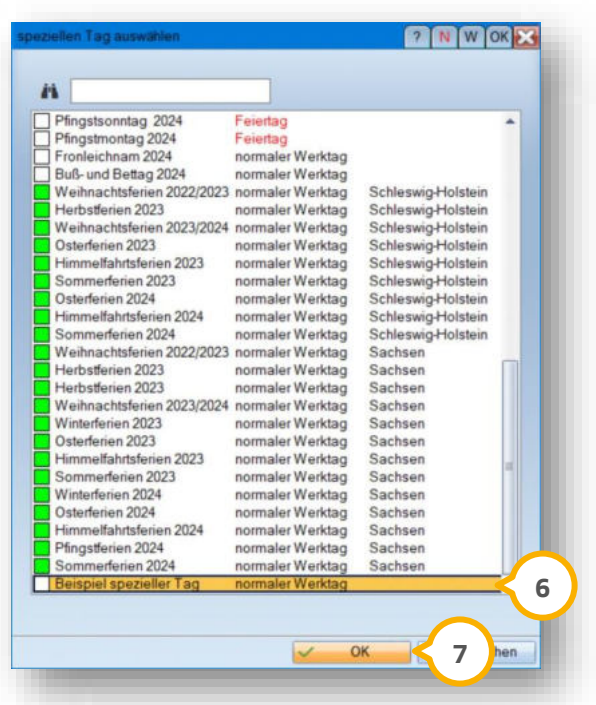

Scrollen Sie in dem Dialog nach unten.

Nach den allgemeinen speziellen Tagen werden die eigenen speziellen Tage angezeigt.

**Ein Tipp für Sie.** Es werden ausschließlich die eigenen spezielle Tage zur Auswahl angeboten, die für alle Terminbücher gültig definiert sind.

Markieren Sie den neu angelegten Tag **6**.

Klicken Sie auf >>OK<< (<mark>7</mark>).

Sie gelangen zurück in den Zimmerbelegungsplan.

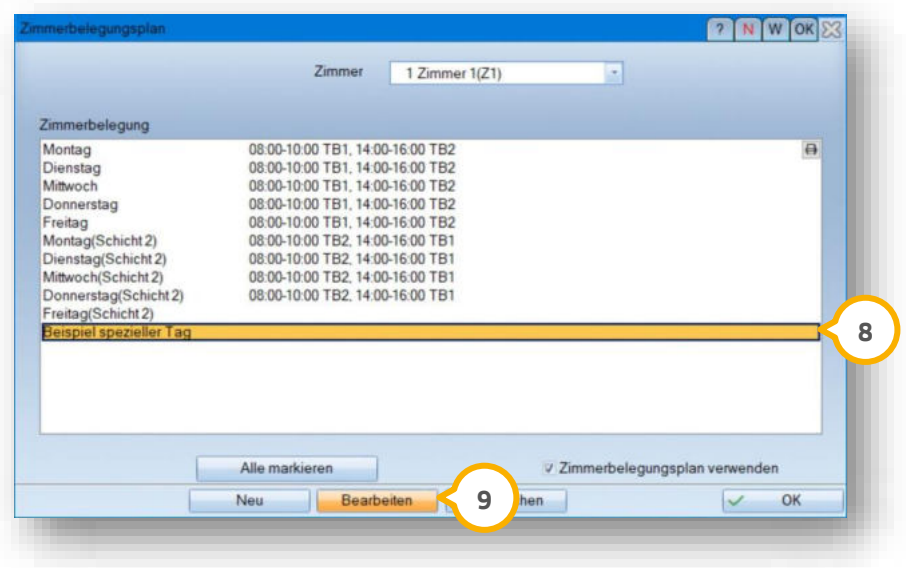

**UPDATE AKTUELL [Stand: April](#page-0-0) 2023**

**Seite 29/35**

Markieren Sie den neu angelegten Tag 8.

Klicken Sie auf >>Bearbeiten<< (9).

Es öffnet sich folgender Dialog:

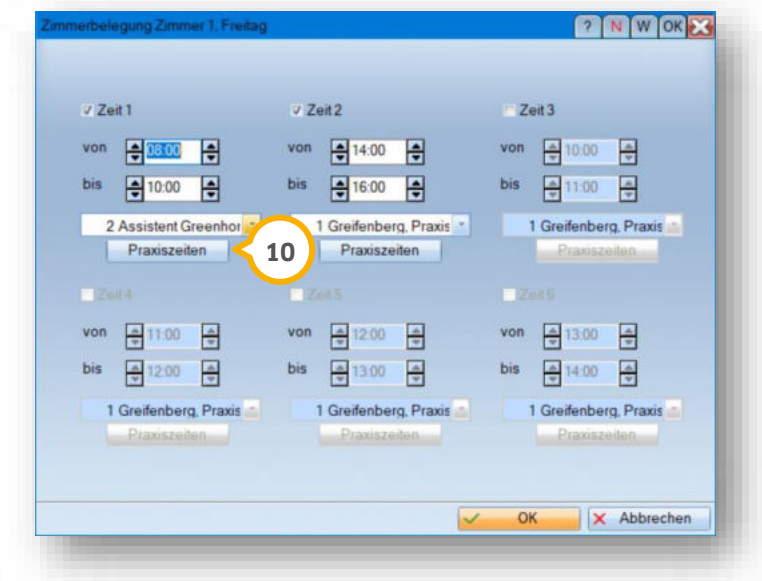

In dem Dialog können Sie Ihre Zimmerbelegung wie gewohnt definieren. Damit die Zimmerbelegung korrekt vergeben werden kann, benötigt der spezielle Tag Praxiszeiten.

Definieren Sie die Praxiszeiten mit Klick auf die neue Schaltfläche >>Praxiszeiten<< **@**.

#### <span id="page-29-0"></span> $6.8.$ **OTM: Behandlungszimmer für Behandlungsart auswählen**

Wenn Sie Ihre Terminbücher über Behandlungszimmer organisieren, können Sie in den Terminvorlagen für jede Behandlungsart die gewünschten Behandlungszimmer festlegen.

Folgen Sie im DS-Win-Termin dem Pfad "Verwaltung/Online Terminmanagement".

Wechseln Sie in den Reiter "Terminvorlagen" (1).

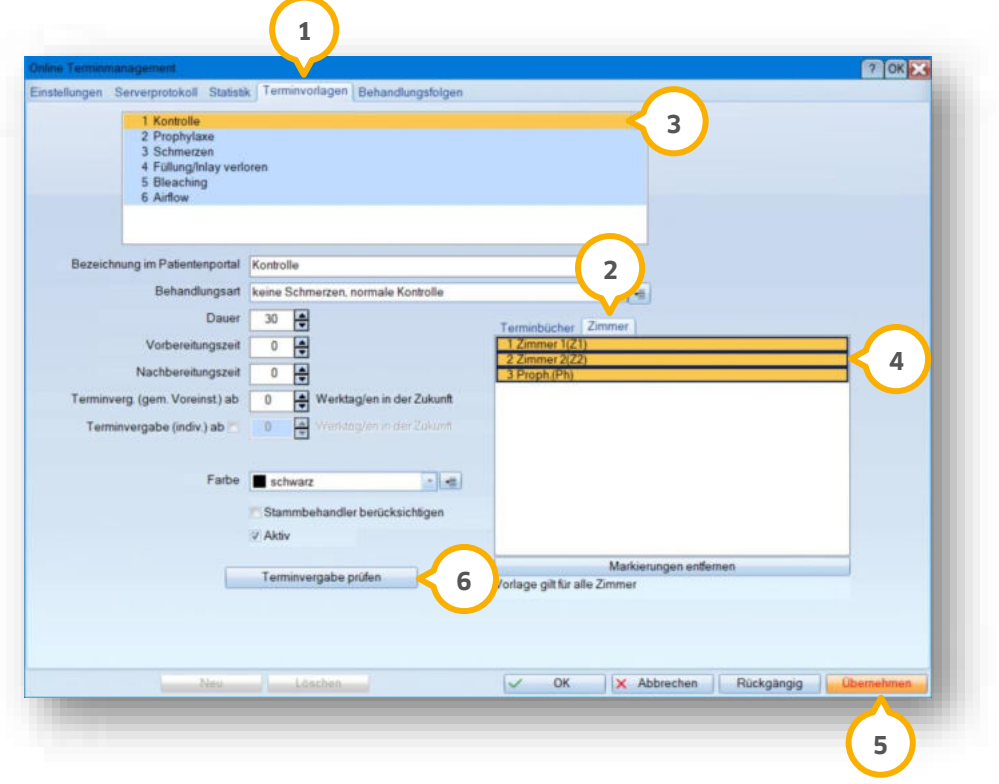

Wenn Sie die Zimmerverwaltung aktiviert haben, wird der Reiter "Zimmer" (2) angezeigt.

Wählen Sie die Behandlungsart (3).

Legen Sie im Bereich (4) das Behandlungszimmer fest. Eine Mehrfachauswahl ist möglich.

Die Zimmerauswahl wird bei der Terminsuche über das OTM berücksichtigt. Die weiteren Zimmereinstellungen werden dennoch in Bezug auf Farben, Gültigkeit im Terminbuch und den Zimmerbelegungsplan geprüft.

Um Ihre Einstellungen zu speichern, klicken Sie auf >>Übernehmen<< (5).

Zusätzlich wurde eine Prüfung der Einstellungen für die Terminvergabe hinzugefügt.

Sie erhalten eine Meldung mit weiteren Informationen, wenn Sie auf die neue Schaltfläche >>Terminvergabe prüfen<< (6) klicken.

### <span id="page-30-0"></span> $6.9.$ **OTM: Station zur Synchronisation auswählen**

Für die Synchronisation des OTM wurde die Möglichkeit geschaffen, die Serverstation für das OTM über eine Auswahlliste auszuwählen.

Folgen Sie im DS-Win-Termin dem Pfad "Verwaltung/Online Terminmanagement".

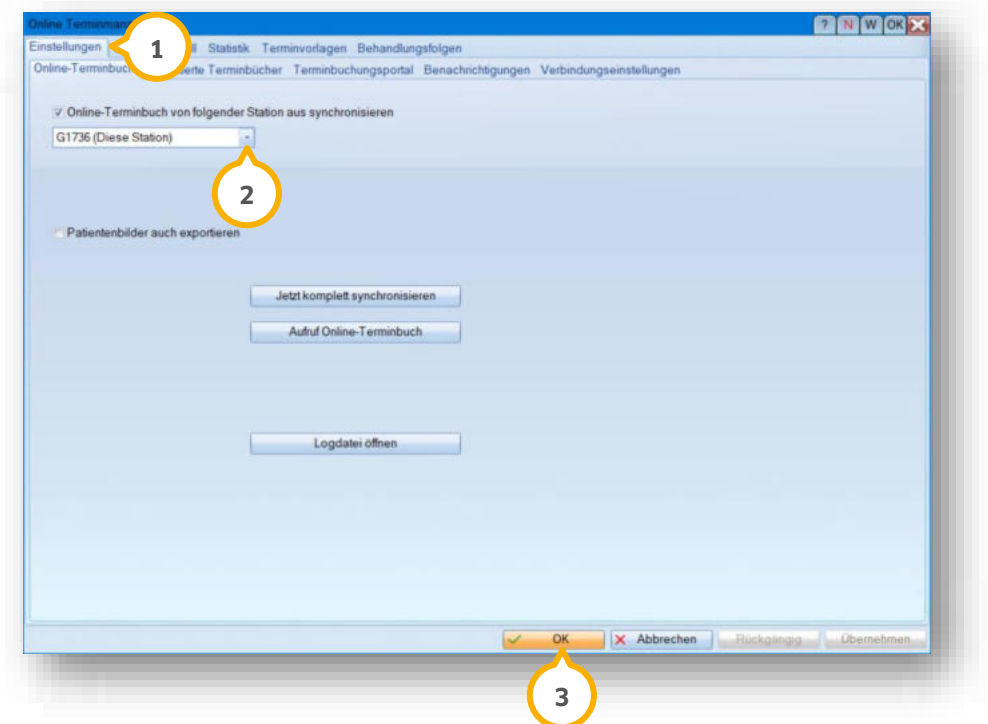

Wählen Sie im Reiter "Einstellungen" (1) aus der Auswalliste (2) die gewünschte Station.

Bestätigen Sie die Auswahl mit >>OK<< 3

### <span id="page-30-1"></span> $6.10.$ **OTM: Betreff von E-Mails bearbeiten**

Im Terminbuch und OTM gibt es nun die Möglichkeit, die Betreffzeile für Patienten-E-Mails, Terminerinnerungen und geplante Termine zu bearbeiten.

Folgen Sie im DS-Win-Termin dem Pfad "Verwaltung/Online Terminmanagement".

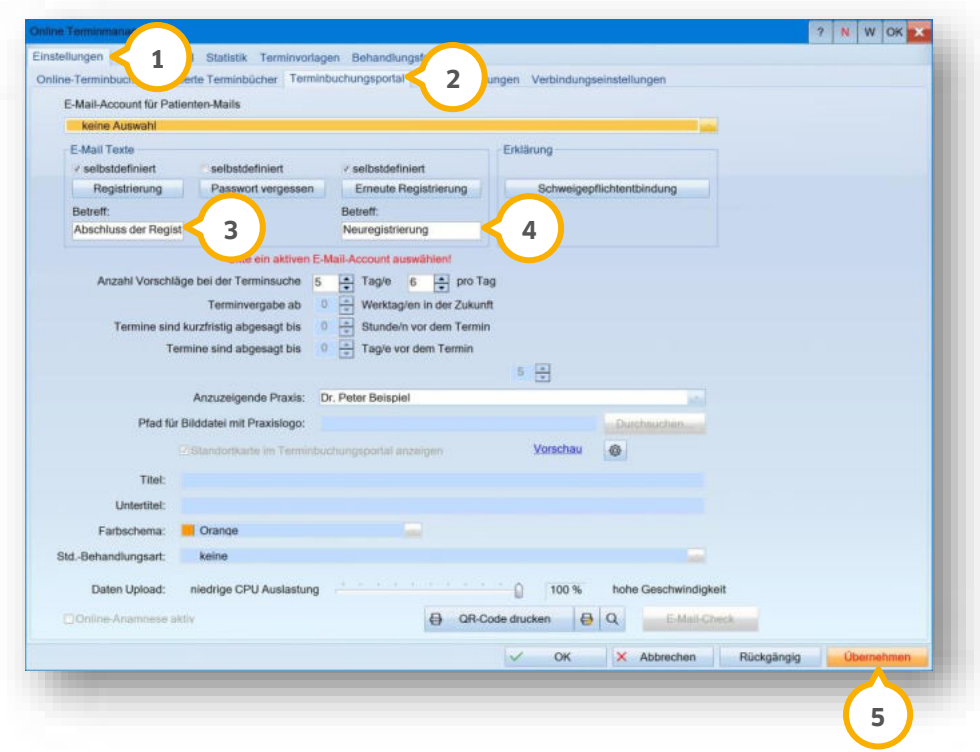

Wechseln Sie im Reiter "Einstellungen" (1) in den Reiter "Terminbuchungsportal" (2).

Geben Sie einen Betreff für die Registrierungsmail in das Eingabefeld (3) ein.

Für die E-Mail zur Neuregistrierung geben Sie einen Betreff in das Eingabefeld (4) ein.

Um die Änderungen zu speichern, klicken Sie auf >>Übernehmen<< (5).

Der Betreff wird in der vom OTM generierten E-Mail verwendet.

Für Terminerinnerungen und geplante Termine kann ebenfalls ein eigener Betreff hinterlegt werden.

Um einen Betreff für verschiedene Praxen festzulegen, folgen Sie im Terminbuch dem Pfad "Optionen/Einstellungen".

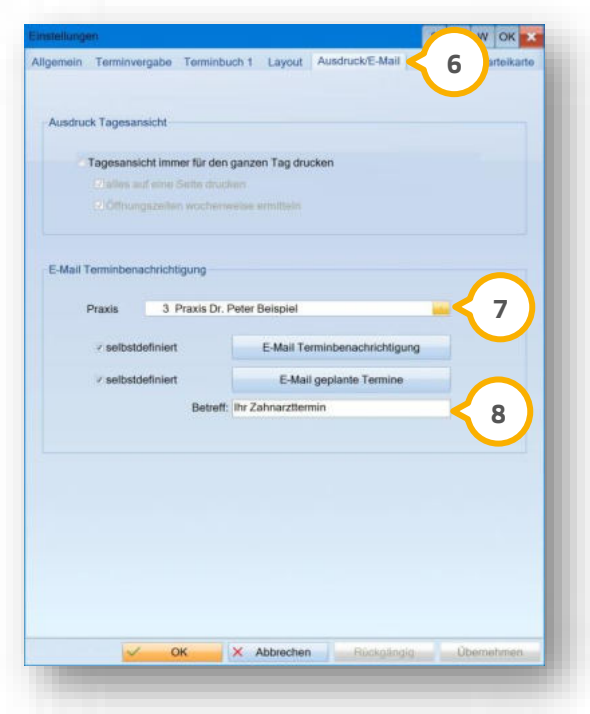

Wechseln Sie in den Reiter "Ausdruck/E-Mail" **6**).

Wählen Sie die gewünschte Praxis aus der Liste  $\mathcal{D}$ .

Geben Sie den Betreff in das Eingabefeld (8) ein.

Der Betreff wird bei der automatischen Terminbestätigung über das OTM und bei den manuellen Terminerinnerungen aus dem Terminbuch für vergebene und geplante Termine verwendet.

### <span id="page-32-0"></span> $6.11.$ **Neue Kooperation Online-Terminbuchung: Dr. Flex**

Dr. Flex versorgt Arzt- und Zahnarztpraxen mit einer Softwarelösung für die Online-Terminbuchung. Über eine Schnittstelle zwischen Dr. Flex und DS-Win können Patienten zukünftig ihre Terminbuchung online über ein individuelles Buchungstool auf ihrer Praxiswebseite vornehmen.

Für die Aktivierung der Schnittstelle ist ein kostenpflichtiges Dr. Flex-Profil erforderlich. Bei Fragen wenden Sie sich bitte an Dr. Flex. Nutzen Sie dafür folgende Kontaktmöglichkeiten:

Telefonnummer: 030 555 707 380 E-Mail: [info@dr-flex.de](mailto:info@dr-flex.de)

**UPDATE AKTUELL [Stand: April](#page-0-0) 2023**

**Seite 34/35**

# <span id="page-33-0"></span>6.11.1. Aktivierung im DS-Win

Um die Schnittstelle zu aktivieren, öffnen Sie das DS-Win-Terminbuch.

Folgen Sie dem Pfad "Verwaltung/Dr. Flex".

Es öffnet sich folgender Dialog:

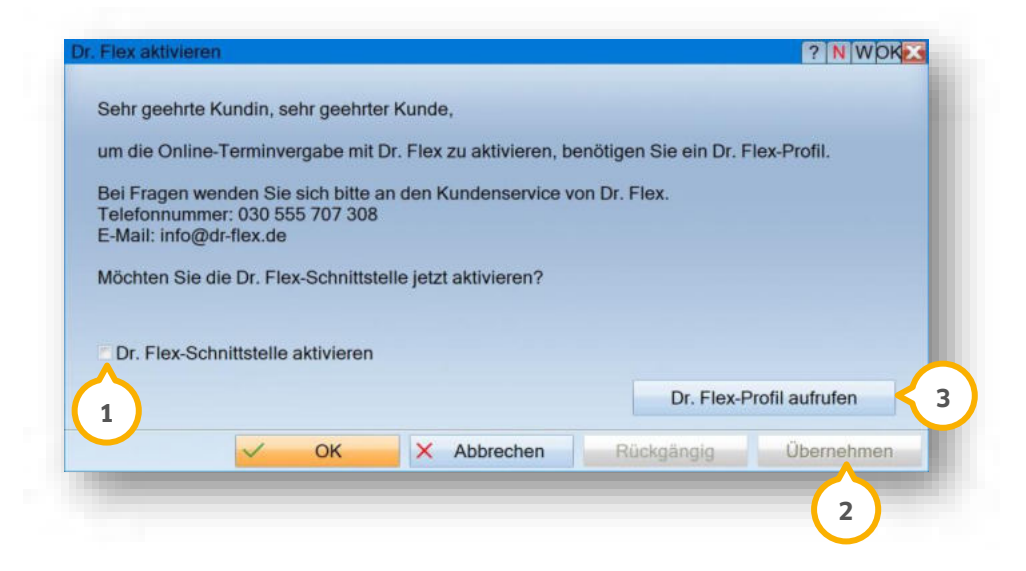

Setzen Sie das Häkchen bei "Dr. Flex-Schnittstelle aktivieren" (1).

Klicken Sie auf >>Übernehmen<< (2).

Sie erhalten folgenden Hinweis:

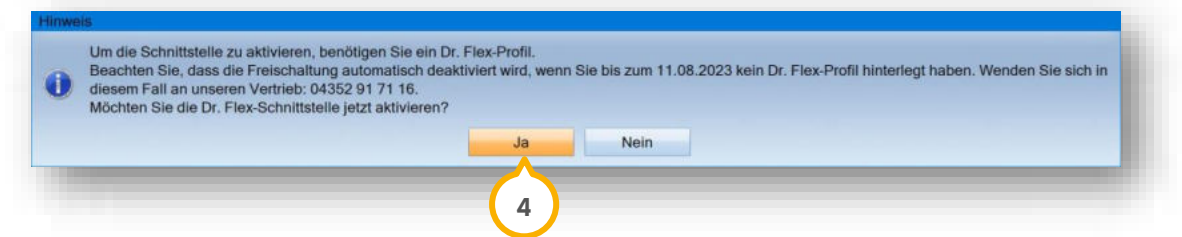

Klicken Sie auf >>Ja<< (4).

Rufen Sie Ihr Dr. Flex-Profil mit Klick auf >>Dr. Flex-Profil aufrufen<< (3) auf.

Sie werden automatisch auf die Webseite von Dr. Flex weitergeleitet.

Wenn Sie bereits ein Konto besitzen, melden Sie sich mit Ihren Daten an. Sofern Sie noch kein Konto erstellt haben, kontaktieren Sie Dr. Flex für die Einrichtung.

**UPDATE AKTUELL [Stand: April](#page-0-0) 2023**

**Seite 35/35**

**Hinweis!**

**Sollten Sie 4 Monate nach der Aktivierung kein Dr. Flex-Profil verknüpft haben, wird die automatisch hinterlegte Freischaltung entfernt. Für eine erneute Aktivierung wenden Sie sich bitte an unseren Vertrieb. Telefonnummer: 04352 91 71-16** 

**DAMPSOFT** GmbH Vogelsang 1 / 24351 Damp